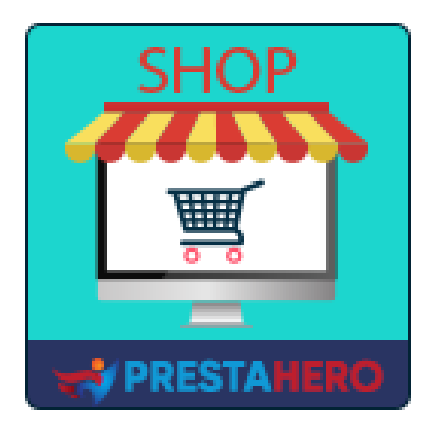

## **MARKETPLACE BUILDER – MULTI VENDITORE**

**PrestaShop diventa un marketplace, configurazione semplice: il 1° Modulo Marketplace PrestaShop multi venditore che permette ai venditori di elencare i prodotti e di pagare un importo-tariffa percentuale per ogni vendita o una tariffa di membership**

Un prodotto di PrestaHero

# **Contenuto**

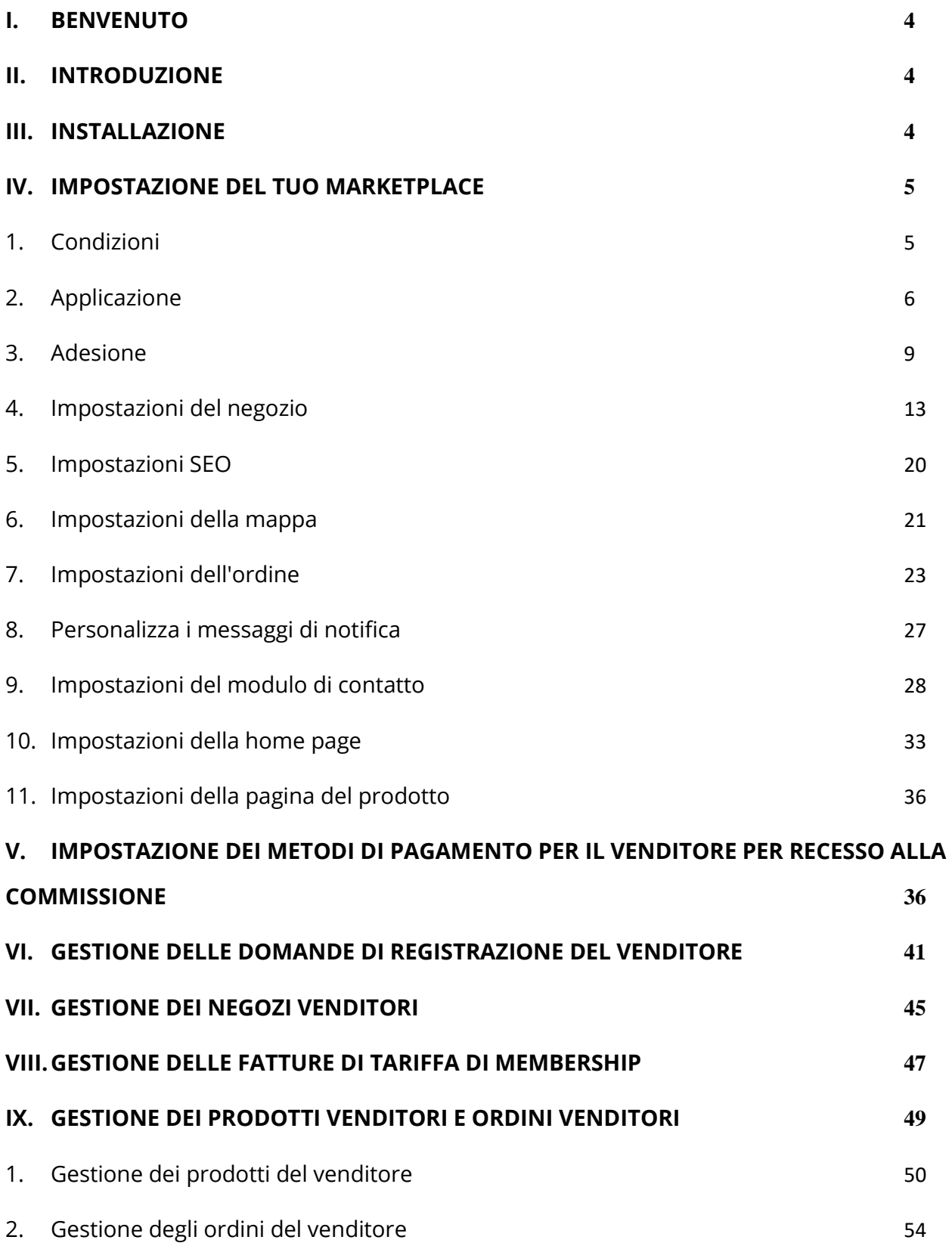

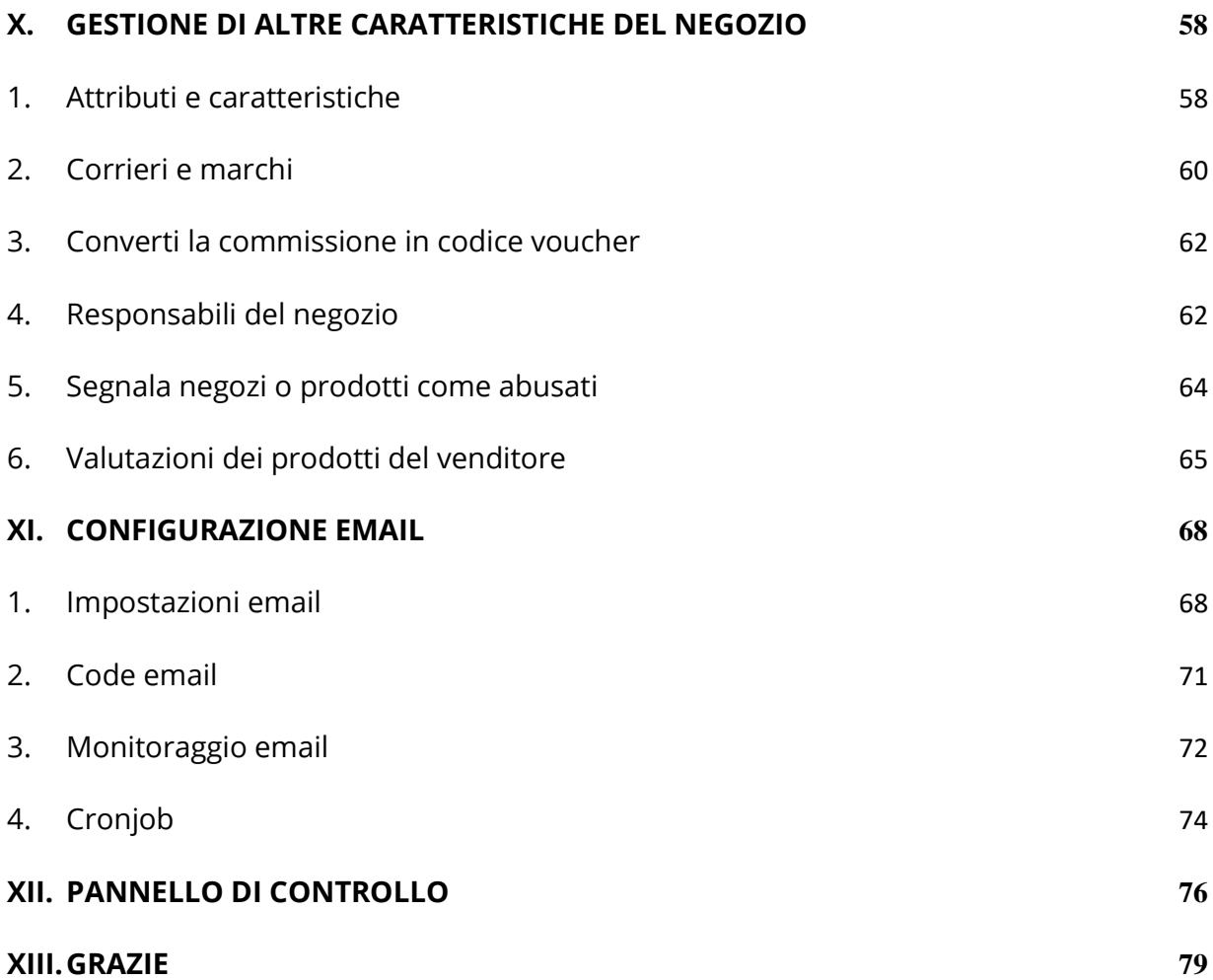

## <span id="page-3-0"></span>**I. BENVENUTO**

Grazie per aver acquistato il nostro prodotto. Speriamo di guidarvi attraverso tutti gli aspetti dell'installazione del modulo e la configurazione del modulo all'interno di questo documento. Se avete domande che esulano dall'ambito di questa documentazione, non esitate a contattarci.

#### <span id="page-3-1"></span>**II. INTRODUZIONE**

**Marketplace Builder** è il miglior **modulo di marketplace PrestaShop (modulo multivenditore)** per convertire il vostro store on-line in un marketplace: in questo modo diversi venditori potranno elencare i propri prodotti sul vostro marketplace e voi potrete addebitare un importo-tariffa percentuale fisso per ogni ordine da loro ricevuto o ancora richiedere ai venditori di pagare un importo-tariffa di membership (tariffa mensile, tariffa annuale, tariffa una-tantum, ecc.).

*\* "Marketplace Builder" è compatibile con PrestaShop 1.6.x, PrestaShop 1.7.x e PrestaShop 8.x*

## <span id="page-3-2"></span>**III. INSTALLAZIONE**

- 1. Passare a **"Moduli / Moduli e servizi",** fare clic su **"Carica un modulo / Seleziona file"**.
- 2. Seleziona il file di modulo **"ets\_marketplace.zip"** dal computer, quindi fare clic su **"Apri"** per installare.
- 3. Fare clic sul pulsante "**Configura**" del modulo appena installato per aprire la pagina di configurazione del modulo.

**Accesso rapido:** puoi anche navigare nella pagina di configurazione di **Marketplace Builder** attraverso il menu di accesso rapido.

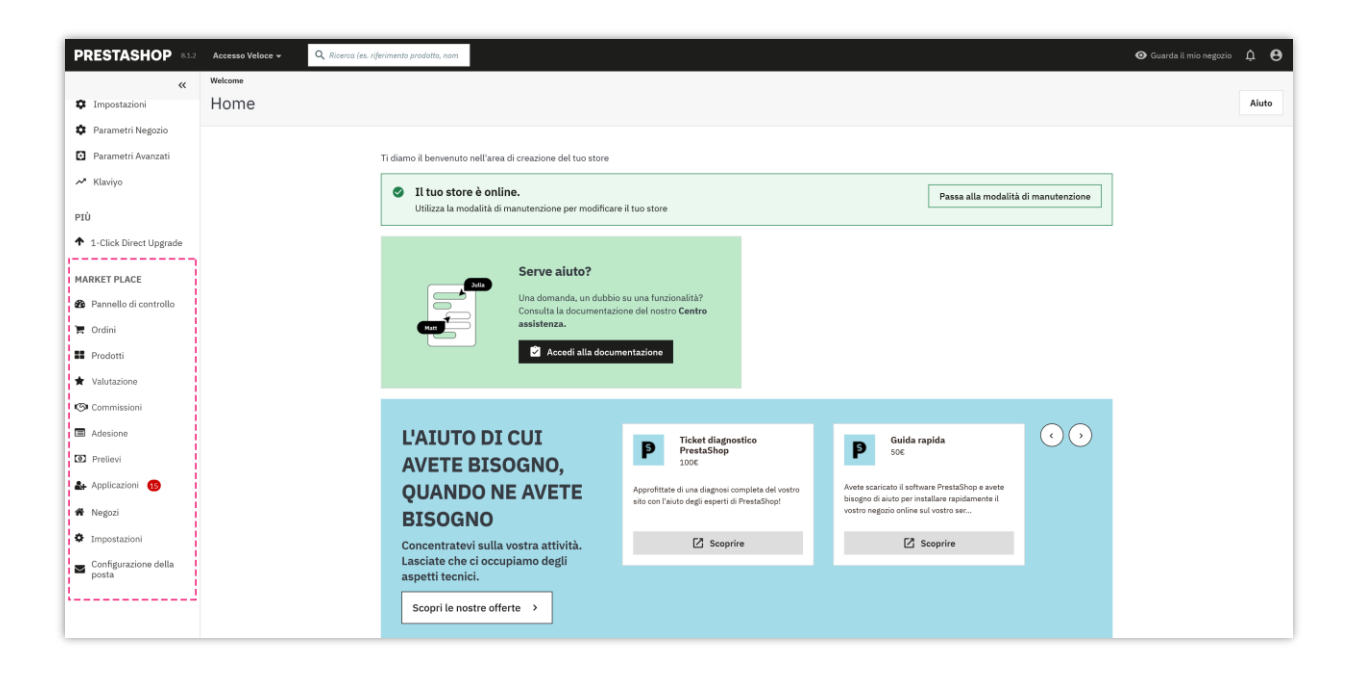

## <span id="page-4-0"></span>**IV. IMPOSTAZIONE DEL TUO MARKETPLACE**

Dopo aver installato correttamente il modulo **Marketplace Builder**, configuriamo tutti gli elementi necessari per il tuo marketplace!

Dalla pagina di configurazione del modulo, seleziona "**Impostazioni**" > menu "**Generale**" per navigare alla pagina "**Generale**".

## <span id="page-4-1"></span>**1. Condizioni**

Nella scheda "**Condizioni**", troverai le seguenti opzioni:

- **Attiva il mercato**: Attiva questa opzione per attivare il tuo marketplace. Ciò consente ai clienti di registrarsi come venditori sul tuo sito web e iniziare a vendere i loro prodotti.
- **Gruppo di clienti applicabile**: Qui, puoi scegliere quali gruppi di clienti sono idonei a unirsi al tuo marketplace e diventare venditori. Questo ti aiuta a controllare chi può partecipare e garantisce un'esperienza fluida per acquirenti e venditori.

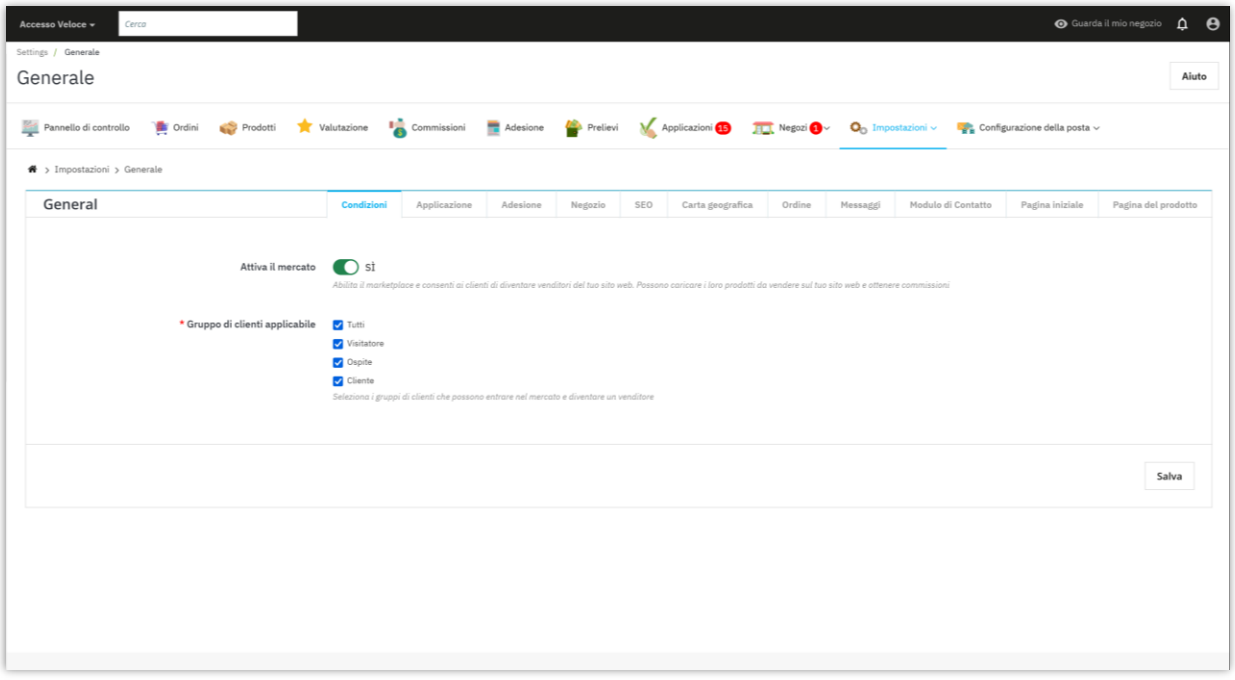

## <span id="page-5-0"></span>**2. Applicazione**

Se desideri consentire ai clienti di diventare venditori sul tuo marketplace online, puoi configurare facilmente un processo di candidatura di venditore. Ecco come:

• Naviga nella pagina di configurazione del modulo e seleziona il menu "**Impostazioni**" > "**Generale**" per accedere alla pagina "**Generale**". Vai alla scheda "**Applicazione**".

- Abilita l'opzione "**Richiedere ai clienti di registrarsi per unirsi al marketplace**". Quando questa opzione è attivata, i clienti dovranno compilare un modulo di registrazione e attendere l'approvazione dell'amministratore del marketplace per diventare venditori.
- Puoi personalizzare i campi dati che i clienti devono fornire per registrarsi come venditore.
- Fornisci un link ai "**Termini e condizioni d'uso**" del tuo marketplace. I venditori devono leggere e accettare questi termini prima di presentare la loro domanda.

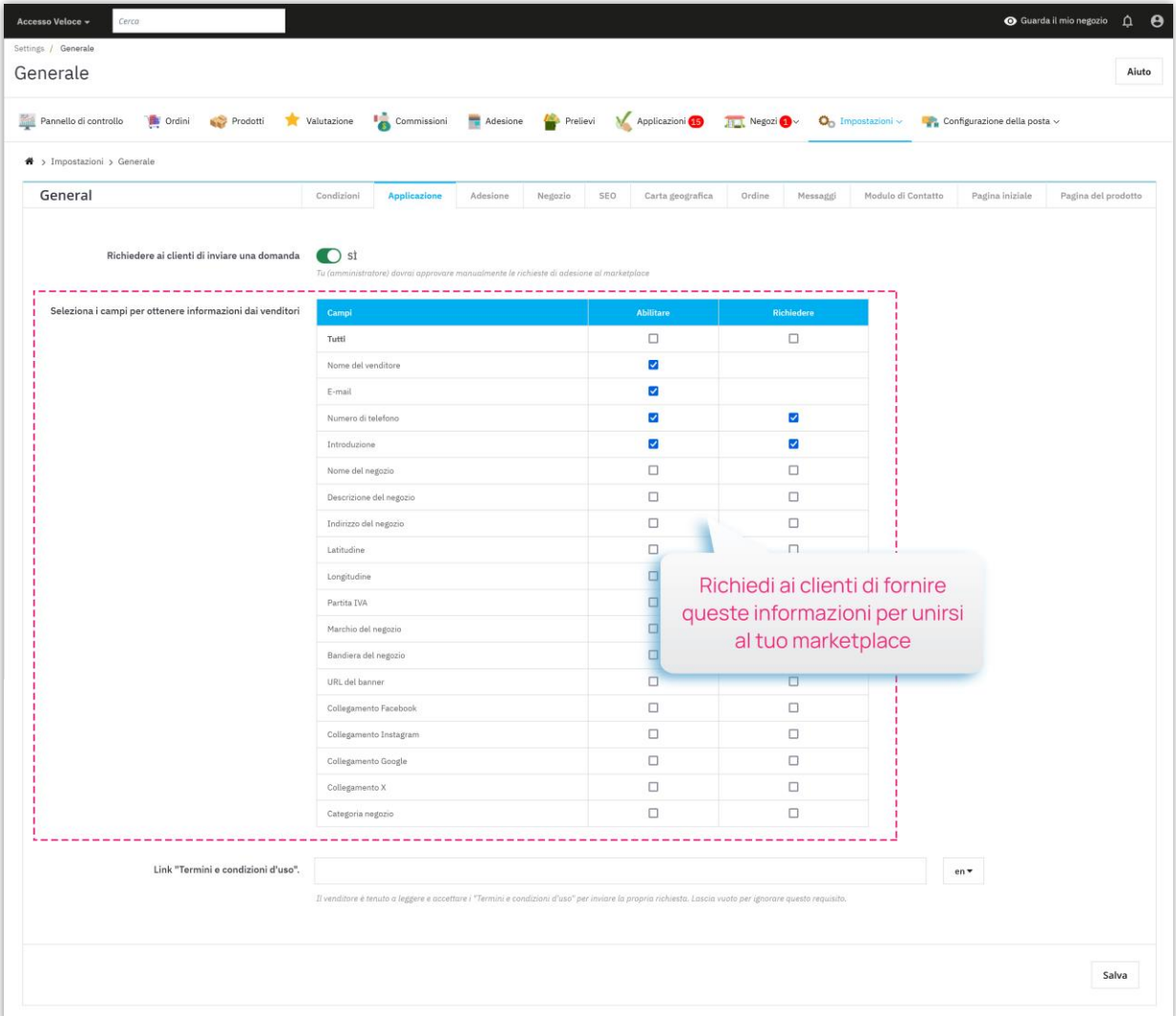

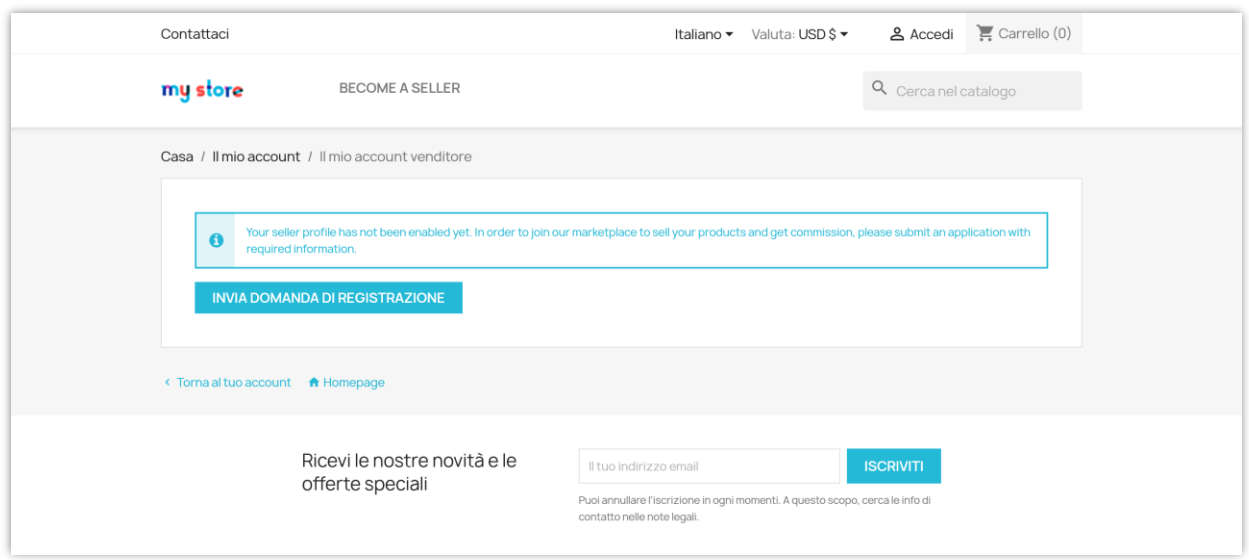

I visitatori e gli utenti ospiti accederanno alla pagina di registrazione tramite un collegamento nel piè di pagina oppure puoi aggiungere questo collegamento al menu in alto per una facile navigazione.

![](_page_7_Picture_16.jpeg)

## <span id="page-8-0"></span>**3. Adesione**

Dalla pagina di configurazione del modulo, fai clic su "**Impostazioni > Generale**" per accedere alla pagina di configurazione "**Generale**". Vai alla scheda "**Adesione**". Qui troverai tutte le opzioni per personalizzare le tue tariffe di iscrizione.

- **Gruppo di venditore predefinito**: seleziona il gruppo di venditore predefinito. Quando un cliente richiede di diventare venditore e viene approvato, verrà automaticamente trasferito in questo gruppo di commerciante predefinito e gli verranno applicate le configurazioni che hai impostato qui.
- **Impostazioni delle tariffe di registrazione**: scegli il tipo di tariffa che desideri addebitare ai venditori (ad esempio, una tantum, mensile, annuale) e imposta l'importo di conseguenza. Puoi anche aggiungere una spiegazione e informazioni di pagamento per informare i venditori su come pagare la tassa di registrazione.
- Salva le modifiche per terminare.

![](_page_9_Picture_23.jpeg)

**Marketplace Builder** ti consente inoltre di personalizzare separatamente la quota di registrazione e il tasso di commissione per ciascun gruppo di venditori. Fare clic sul collegamento evidenziato nella parte superiore della scheda "**Adesione**" per accedere alla pagina di configurazione "**Gruppi di acquisti**".

![](_page_10_Picture_19.jpeg)

Fare clic sull'icona "**Aggiungi nuovo**" nell'angolo in alto a destra per aggiungere un nuovo gruppo di negozi.

Fai clic sul pulsante "**Modifica**" per modificare qualsiasi gruppo di negozi che desideri.

![](_page_11_Picture_26.jpeg)

• **Tasso di commissione del venditore (%):** Tasso di commissioni che i venditori guadagnano da ogni ordine del cliente sul mercato.

Ad esempio, nello screenshot qui sotto, un cliente acquista 3 prodotti da 3 venditori diversi. L'amministratore del mercato ha impostato il tasso di commissione al 70%. Al termine del pagamento, la commissione guadagnata da ciascun venditore sarà:

- Negozio "Regali e decorazioni": \$199 \* 0.7 = \$139.3
- Negozio "Fiori Negozio":  $$69 * 0.7 = $48.3$
- Negozio "Negozi digitali":  $$279 * 0.7 = $195.3$

![](_page_12_Picture_56.jpeg)

#### <span id="page-12-0"></span>**4. Impostazioni del negozio**

Dalla pagina "**Generale > Negozio**", puoi vedere varie impostazioni per tutti i negozi creati dai venditori.

• **I prodotti del venditore devono essere approvati dall'amministratore**: tutti i prodotti caricati da un venditore saranno impostati come invisibili fino a quando l'amministratore del marketplace li approverà manualmente.

- **Categorie di prodotti applicabili**: l'amministratore del marketplace può selezionare le categorie di prodotti a cui i venditori invieranno i loro prodotti per vendere sul marketplace.
- **Il venditore deve avere l'approvazione dell'amministratore per modificare il prodotto**: il venditore può modificare le informazioni del prodotto e inviarle all'amministratore. Dopo essere stata approvata dall'amministratore, le informazioni del prodotto verranno aggiornate all'ultima versione.

![](_page_13_Picture_48.jpeg)

• **Consentire ai venditori di aggiornare lo stato dell'ordine**: se abiliti questa opzione, i venditori possono modificare lo stato di qualsiasi ordine che contiene i loro prodotti allo stato dell'ordine selezionato.

- **Numero massimo di prodotti caricabili**: l'amministratore del marketplace può personalizzare un numero massimo di prodotti caricabili per ogni negozio di venditore o gruppo di negozi.
- **Consentire ai venditori di generare il loro codice voucher**: se abiliti questa opzione, i venditori possono generare il loro codice voucher (codice sconto) da inviare ai loro clienti.

![](_page_14_Figure_2.jpeg)

• **Consenti al venditore di aggiornare lo stato dell'ordine**: Se abiliti questa opzione, i venditori possono cambiare lo stato di qualsiasi ordine che contenga i loro prodotti con lo stato dell'ordine selezionato.

![](_page_15_Picture_48.jpeg)

• **Abilita la modalità vacanza per il venditore**: Consenti ai venditori di chiudere temporaneamente il loro negozio. Tutti i prodotti in modalità vacanza saranno disabilitati e non potranno essere abilitati finché il negozio del venditore non sarà tornato online.

## **Modalità "In vacanza":**

Dall'area "**Il mio account venditore > Modalità vacanza**", i venditori possono abilitare / disabilitare la modalità vacanza per il loro negozio.

![](_page_16_Picture_67.jpeg)

**Marketplace Builder** supporta 5 tipi di modalità "In vacanza":

- **Mostra notifiche**: visualizza una notifica sulla pagina del negozio del venditore. I clienti possono aggiungere i prodotti del venditore al carrello ma non possono acquistarli.
- **Disattiva i prodotti**: tutti i prodotti del negozio venditore verranno disabilitati; i clienti non possono aggiungere prodotti al loro carrello.
- **Disattiva i prodotti e mostra le notifiche**: visualizza una notifica sulla pagina del negozio del venditore e disabilita tutti i prodotti del negozio del venditore.
- **Disattiva la funzione di acquisto**: i clienti non possono aggiungere prodotti al loro carrello.
- **Disattiva la funzione di acquisto e mostra le notifiche**: visualizza una notifica sulla pagina del negozio del venditore; i clienti non possono aggiungere prodotti al loro carrello.

• **Abilita captcha**: Abilita Google reCAPTCHA (v2 o v3) per tutte le moduli di negozio del venditore per prevenire lo spam.

Per utilizzare Google reCAPTCHA, devi inserire la **Chiave del sito e la Chiave segreta** (per la chiave reCAPTCHA classica) oppure l'**ID reCAPTCHA** (per il nuovo progetto reCAPTCHA creato in Google Cloud Console).

Google ha annunciato che **tutte le chiavi reCAPTCHA classiche dovranno essere migrate a Google Cloud Console entro la fine del 2025**. In precedenza, le chiavi reCAPTCHA venivano gestite separatamente nella **console di amministrazione di Google reCAPTCHA**, dove gli utenti potevano crearle gratuitamente senza dover collegare una carta di credito. Tuttavia, **Google ha spostato tutti i servizi reCAPTCHA su Google Cloud Console per una gestione centralizzata**.

## **Cosa significa per te?**

- Se **hai già chiavi reCAPTCHA classiche**, puoi continuare a usarle **fino alla fine del 2025**, ma dovrai migrarle a un **progetto Google Cloud**.
- Se **stai configurando reCAPTCHA per la prima volta**, devi **generare nuove chiavi in Google Cloud Console**, invece di utilizzare la vecchia console di amministrazione di Google reCAPTCHA.

## **Cosa devi fare?**

**Se stai utilizzando chiavi reCAPTCHA classiche:** Per continuare a utilizzare le tue chiavi esistenti, devi migrarle a Google Cloud Console. Segui questa guida: Come migrare [reCAPTCHA Classic a Google Cloud](https://prestahero.com/help-center/general-configuration/289-migrate-recaptcha-classic-to-google-cloud)

**Se hai bisogno di nuove chiavi reCAPTCHA:** Devi creare nuove chiavi, a seconda di dove desideri gestirle:

- **Nella vecchia console di amministrazione di Google reCAPTCHA (fino alla sua completa disattivazione):** [Creare una chiave reCAPTCHA nella console di](https://cloud.google.com/recaptcha/docs/create-key-website?hl=en#create-recaptcha-key-Admin%20console)  [amministrazione di Google reCAPTCHA](https://cloud.google.com/recaptcha/docs/create-key-website?hl=en#create-recaptcha-key-Admin%20console)
- In Google Cloud Console (consigliato per la compatibilità futura): Come creare [chiavi reCAPTCHA in Google Cloud](https://prestahero.com/help-center/general-configuration/290-create-recaptcha-keys-google-cloud)

Una volta ottenute le nuove chiavi, aggiornale nelle impostazioni del modulo **Marketplace Builder** nel back office di PrestaShop.

• **Visualizza i messaggi del venditore**: Visualizza la scheda dei messaggi sull'account venditore quando il cliente acquista i propri prodotti.

![](_page_18_Picture_76.jpeg)

• **Permettere al venditore di integrare un codice chat in diretta:** Permettere al venditore di integrare un codice chat in diretta per iniziare a chattare con i propri clienti, per esempio: [Zendesk,](https://www.zendesk.com/service/messaging/) [Tawk.to,](https://www.tawk.to/) [Tidio,](https://www.tidio.com/) ecc.

![](_page_19_Picture_0.jpeg)

## <span id="page-19-0"></span>**5. Impostazioni SEO**

L'amministratore del mercato può impostare elementi SEO per i negozi venditore per aiutare questi negozi ad apparire nelle prime posizioni della pagina dei risultati di ricerca.

![](_page_20_Picture_18.jpeg)

## <span id="page-20-0"></span>**6. Impostazioni della mappa**

Puoi consentire ai venditori di identificare la posizione del loro negozio e visualizzare una mappa per mostrare le posizioni dei negozi utilizzando l'API di Google Map.

![](_page_20_Picture_19.jpeg)

Quando si crea un nuovo negozio, i venditori possono inserire l'indirizzo e la posizione del negozio tramite latitudine e longitudine:

![](_page_21_Picture_21.jpeg)

![](_page_21_Picture_22.jpeg)

Dalla pagina principale del negozio del venditore, i clienti possono vedere la posizione del negozio facendo clic sul link "**Visualizza la mappa**" nell'angolo in alto a destra:

![](_page_22_Figure_0.jpeg)

## <span id="page-22-0"></span>**7. Impostazioni dell'ordine**

Dalla pagina di configurazione del modulo, fai clic su "**Impostazioni > Generale**" per accedere alla pagina di configurazione "**Generale**". Vai alla scheda "**Ordine**".

In questa pagina, puoi configurare varie condizioni relative a come vengono generate e gestite le commissioni dei venditori.

![](_page_23_Figure_0.jpeg)

## *Stato della commissione al cambio di stato dell'ordine*

• **La commissione verrà creata con lo stato "In attesa" se lo stato dell'ordine è**: Seleziona gli stati dell'ordine (ad esempio, "Pagato", "Spedito") che attiveranno la creazione di una commissione con uno stato "In attesa". Ciò significa che la commissione verrà mantenuta fino al verificarsi di una condizione specifica (come configurato in altre opzioni).

• **La commissione verrà creata con lo stato "Approvato" se lo stato dell'ordine è**: Seleziona gli stati dell'ordine (ad esempio, "Consegnato", "Pagamento accettato") che attiveranno la creazione di una commissione con uno stato "Approvato". Ciò significa che la commissione viene immediatamente finalizzata ed è pronta per il pagamento al venditore.

#### *Validazione differita della commissione (opzionale)*

- **Convalida la commissione solo se un ordine è stato modificato per stati superiori per X giorno(s)**: abilita questa opzione per introdurre un ritardo nell'approvazione della commissione. Inserisci il numero desiderato di giorni (X) nel campo designato.
- Le commissioni per gli ordini che cambiano stato per gli stati selezionati rimarranno in stato "In attesa" per X giorni. Dopo questo periodo, se lo stato dell'ordine rimane invariato, la commissione verrà automaticamente "Approvata".
- Lasciare vuoto questo campo significa che le commissioni vengono validate immediatamente quando l'ordine raggiunge gli stati selezionati.

#### *Cancellazione della commissione*

**Annulla la commissione se lo stato dell'ordine è**: Seleziona gli stati dell'ordine (ad esempio, "Annullato", "Rimborsato") che attiveranno l'annullamento di qualsiasi commissione in sospeso associata. Ciò garantisce che le commissioni non vengano assegnate per gli ordini che non raggiungono il completamento.

#### *Autorizzazione di aggiornamento dello stato dell'ordine del venditore*

25

**Consenti al venditore di aggiornare lo stato dell'ordine**: scegli se consentire ai venditori di aggiornare lo stato dell'ordine da soli. Disabilitare questa opzione limita i venditori dalla modifica dello stato dell'ordine, il che può richiedere un intervento manuale per gli aggiornamenti di adempimento dell'ordine.

Per visualizzare tutte le commissioni dei venditori, l'amministratore del mercato può navigare nella pagina "**Commissioni**". Da questa pagina, l'amministratore del mercato può approvare/annullare/eliminare una commissione "In attesa" o detrarre o rimborsare una commissione.

![](_page_25_Picture_40.jpeg)

I venditori possono anche visualizzare lo stato della loro commissione dall'area "Il mio account venditore" dell'interfaccia utente del mercato:

![](_page_26_Picture_33.jpeg)

## <span id="page-26-0"></span>**8. Personalizza i messaggi di notifica**

Il modulo **Marketplace Builder** consente di personalizzare il contenuto dei messaggi di notifica visualizzati in diverse situazioni. Apri la pagina "**Messaggi**" per modificare questi messaggi di notifica come preferisci.

È inoltre possibile inserire tag disponibili nel messaggio per visualizzare i rispettivi contenuti.

![](_page_27_Picture_27.jpeg)

## <span id="page-27-0"></span>**9. Impostazioni del modulo di contatto**

Una comunicazione efficace tra venditori e clienti è la pietra angolare di un mercato fiorente. Questa guida approfondisce il processo di aggiunta di moduli di contatto ai negozi dei venditori, consentendo interazioni senza soluzione di continuità e favorendo un ambiente di mercato solidale.

.

## **Abilitazione dei moduli di contatto per i venditori**

- Navigare nella sezione "**Impostazioni**" all'interno del pannello di amministrazione del mercato.
- Selezionare il menu "**Generale**" e selezionare la scheda "**Modulo di contatto**".

![](_page_28_Picture_75.jpeg)

## **Configurazione dei moduli di contatto**

- Attiva l'opzione "**Abilita funzione di contatto per il negozio del venditore**" per rendere i moduli di contatto disponibili a tutti i venditori.
- Personalizza i campi per il modulo di contatto, specificando le informazioni richieste e facoltative da raccogliere.
- Alcuni esempi di campi includono il nome del cliente, l'e-mail, il messaggio e (per le richieste specifiche del prodotto) il link del prodotto e il riferimento dell'ordine.
- Una volta completate tutte le configurazioni, fare clic sul pulsante "**Salva**" per applicare le impostazioni.

• La funzione modulo di contatto sarà attivata per tutti i venditori sul mercato.

#### **Configurazione delle notifiche e-mail**

- Navigare nella sezione "**Configurazione e-mail**" all'interno del pannello di amministrazione del mercato.
- Selezionare il menu "**Impostazioni e-mail**" e scorrere verso il basso fino alla sezione "**Invia e-mail al venditore**".
- Attiva l'opzione "**Invia e-mail di notifica al venditore/cliente quando il cliente/venditore contatta**".

![](_page_29_Picture_65.jpeg)

## **Utilizzo e gestione del modulo di contatto**

• I clienti possono accedere al modulo di contatto di un venditore attraverso la pagina del suo negozio sul mercato.

![](_page_30_Picture_11.jpeg)

• O dalla sezione informazioni del venditore nelle pagine dei dettagli del prodotto:

![](_page_31_Picture_29.jpeg)

Possono compilare il modulo con la loro richiesta e inviarlo al venditore.

- I venditori ricevono le invii del modulo di contatto tramite un'e-mail di notifica e possono accedervi attraverso il loro pannello di controllo del venditore.
- Possono rispondere alle richieste direttamente attraverso la scheda "**Messaggi**" del loro pannello di controllo del venditore.

![](_page_32_Picture_25.jpeg)

## <span id="page-32-0"></span>**10. Impostazioni della home page**

**Marketplace Builder** consente all'amministratore del marketplace di visualizzare i negozi del venditore seguiti da un utente, i prodotti seguiti dall'utente e i prodotti di tendenza nella home page del marketplace. Dopo che gli utenti hanno effettuato l'accesso con il proprio account, troveranno i negozi e i prodotti seguiti dalla home page del marketplace.

![](_page_33_Picture_16.jpeg)

In ogni pagina di dettaglio del prodotto del venditore, c'è anche un pulsante "**Contatta il negozio**". I clienti possono contattare il venditore per richiedere ulteriori informazioni sul prodotto di visualizzazione corrente.

![](_page_34_Picture_0.jpeg)

## <span id="page-35-0"></span>**11. Impostazioni della pagina del prodotto**

Allo stesso modo, il nostro modulo ti consente anche di personalizzare la visualizzazione dei blocchi di prodotti del venditore nella pagina dei dettagli del prodotto per migliorare l'accessibilità del cliente. Personalizza il tipo di prodotto e il numero di prodotti visualizzati per abbinarli al tema che il tuo sito web utilizza.

Fai clic su "**Salva**" per salvare la configurazione.

![](_page_35_Picture_51.jpeg)

## <span id="page-35-1"></span>**V. IMPOSTAZIONE DEI METODI DI PAGAMENTO PER IL VENDITORE PER RECESSO ALLA COMMISSIONE**

Dopo aver guadagnato le commissioni vendendo con successo i loro prodotti, i venditori possono inviare una richiesta di prelievo all'amministratore del marketplace e ricevere i loro soldi delle commissioni. È necessario impostare un metodo di pagamento per consentire al venditore di inviare la propria richiesta di prelievo.
Dalla pagina di configurazione del modulo, seleziona "**Impostazioni**" > "**Commissione**" > menu "**Metodi di prelievo**" per passare alla pagina "**Metodi di prelievo**".

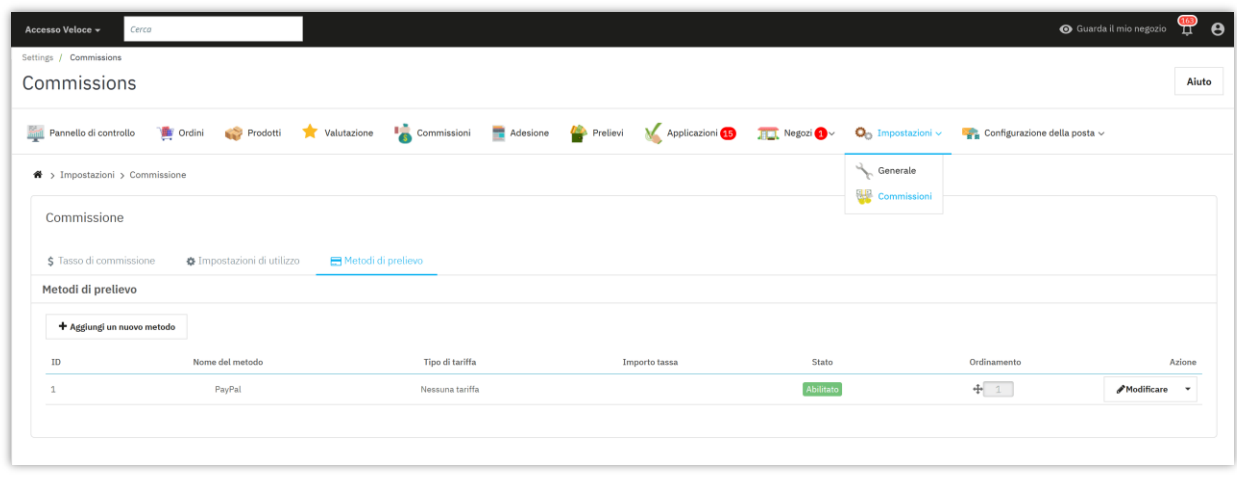

**Marketplace Builder** ha già creato un metodo di pagamento predefinito per te. Per aggiungere un nuovo metodo di pagamento, fare clic sul pulsante "**Aggiungi nuovo metodo**".

Successivamente, inserisci il nome del metodo di pagamento >> seleziona il tipo di tariffa >> inserisci il tempo di elaborazione stimato. Girare l'opzione "**Abilita**" su "SÌ", quindi fare clic sul pulsante "**Salva**".

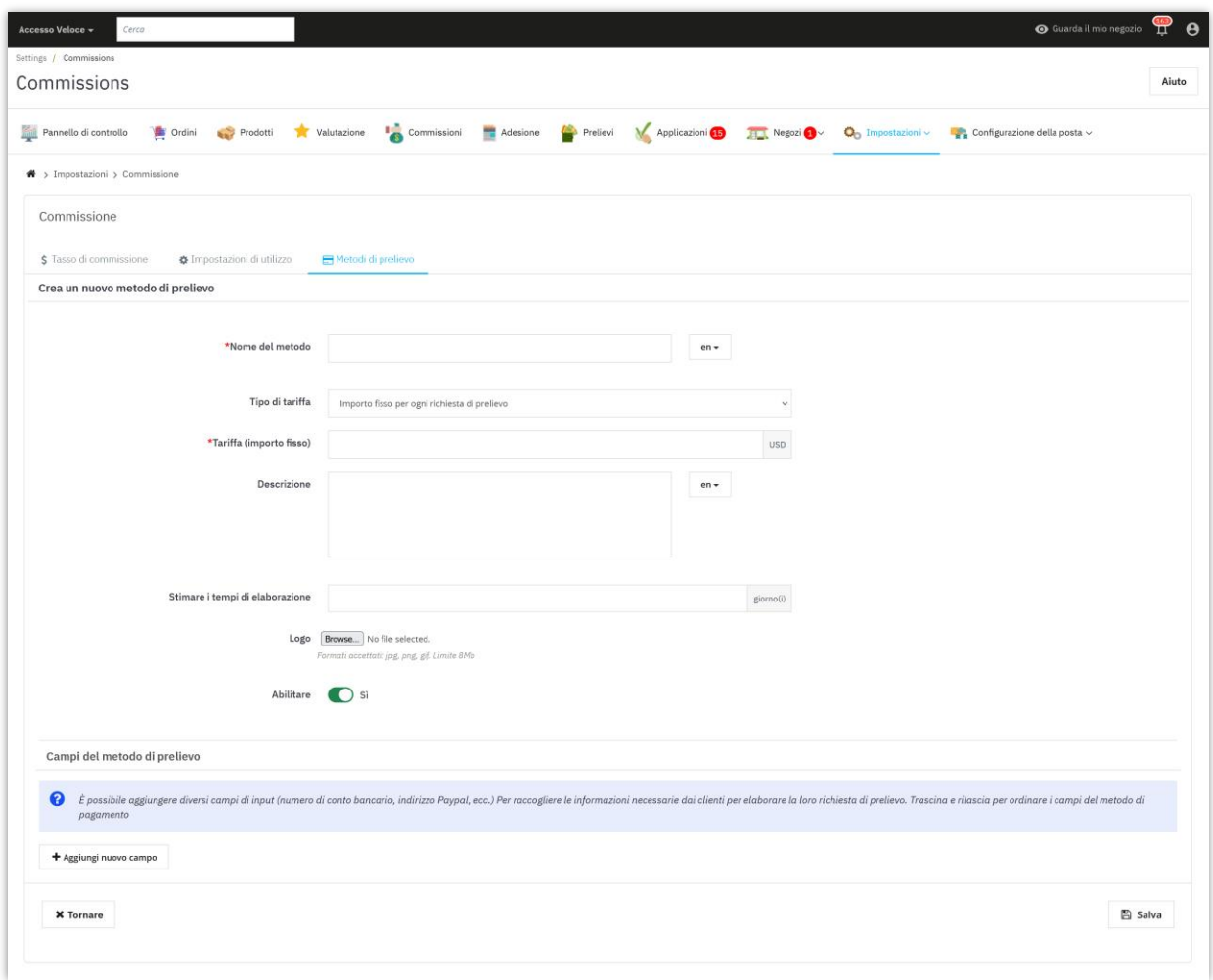

Dopo aver salvato il nuovo metodo di pagamento, puoi aggiungere diversi campi di input (numero di conto bancario, indirizzo PayPal, ecc.) Per raccogliere le informazioni necessarie dai clienti per elaborare la loro richiesta di prelievo.

Fare clic sul pulsante "**Aggiungi nuovo campo**" per aggiungere campi di input di pagamento.

Immettere il titolo del campo del metodo >> Selezionare il tipo di campo >> Aggiungi descrizione (facoltativo) >> Impostare questo campo come richiesto o meno >> Ruotare l'opzione "**Abilita**" su "SÌ". Fai clic su "Salva" per terminare.

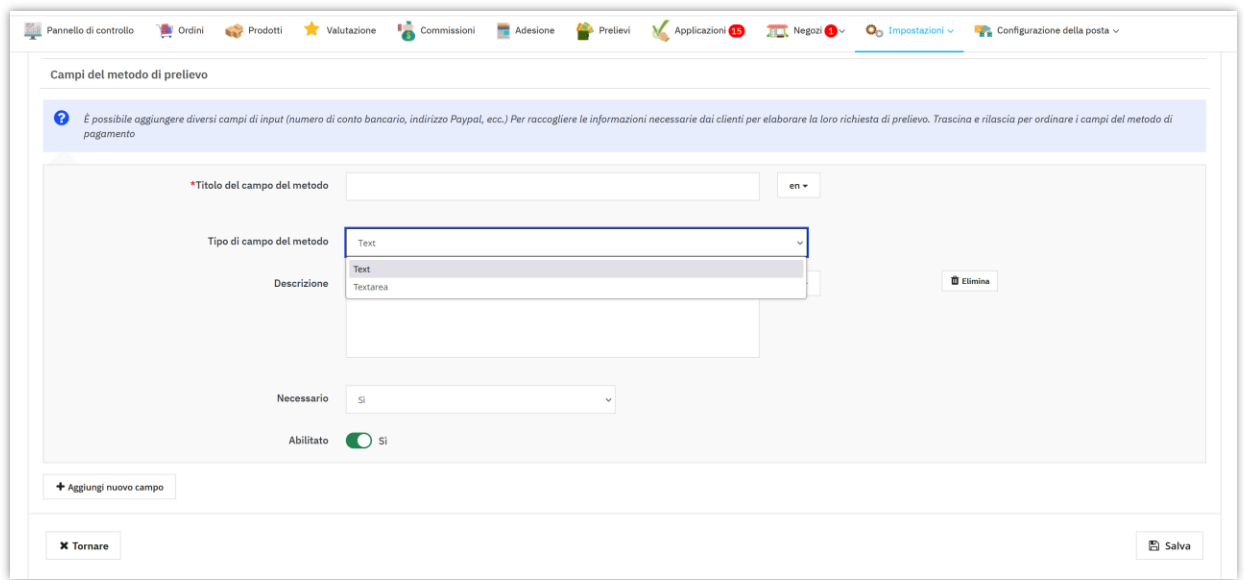

#### ❖ *Come i venditori possono inviare la loro richiesta di prelievo*:

I venditori accederanno a un modulo di richiesta di prelievo all'interno del loro pannello di controllo del venditore.

- Dalla pagina "**Il mio account venditore**", i venditori selezioneranno la scheda "**Prelievi**".
- I venditori possono verificare il loro saldo disponibile per il prelievo e selezionare un metodo di pagamento della commissione.
- Successivamente, i venditori dovranno compilare un modulo di richiesta di prelievo e attendere che l'amministratore del mercato lo accetti.

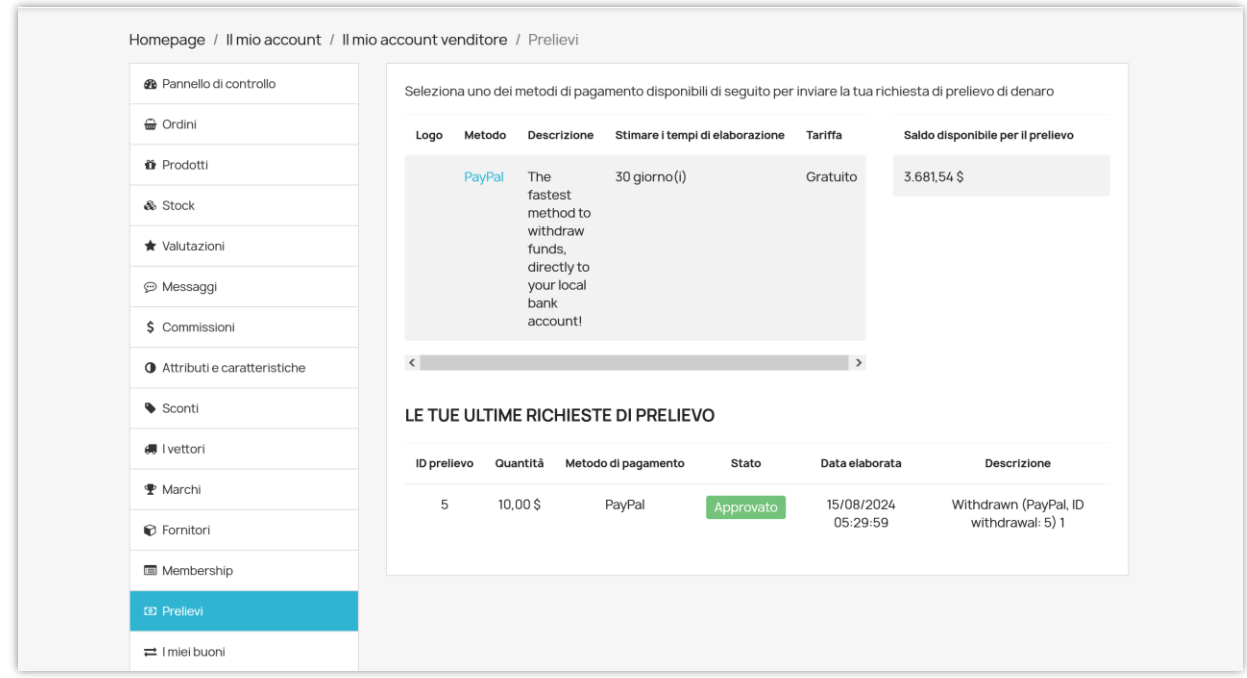

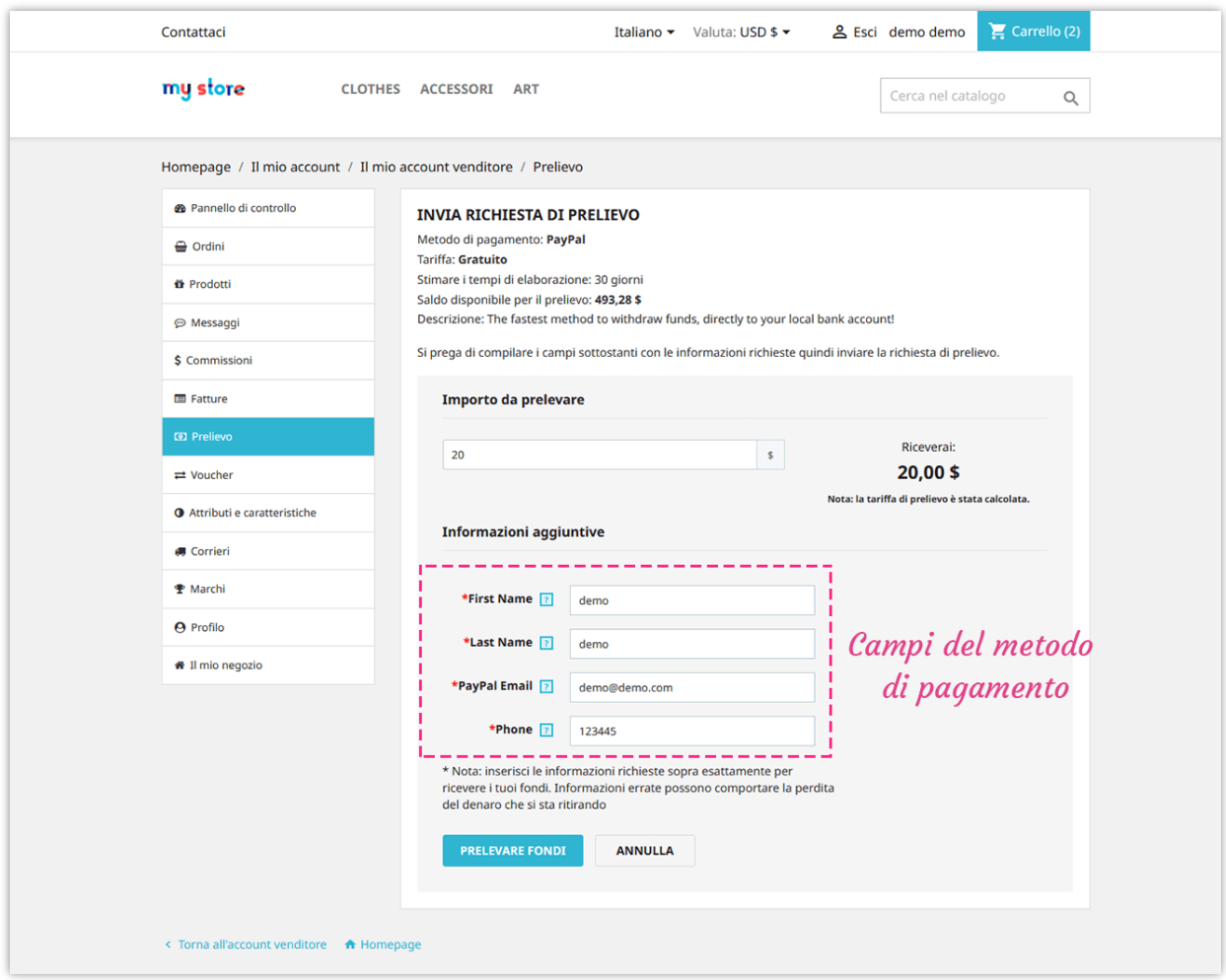

• Tutte le richieste di prelievo dei venditori saranno elencate nella sezione "**Le tue ultime richieste di prelievo**".

In qualità di amministratore del mercato, puoi visualizzare e gestire tutte le richieste di prelievo nell'elenco di "**Prelievi**" della pagina di configurazione del modulo **Marketplace Builder**.

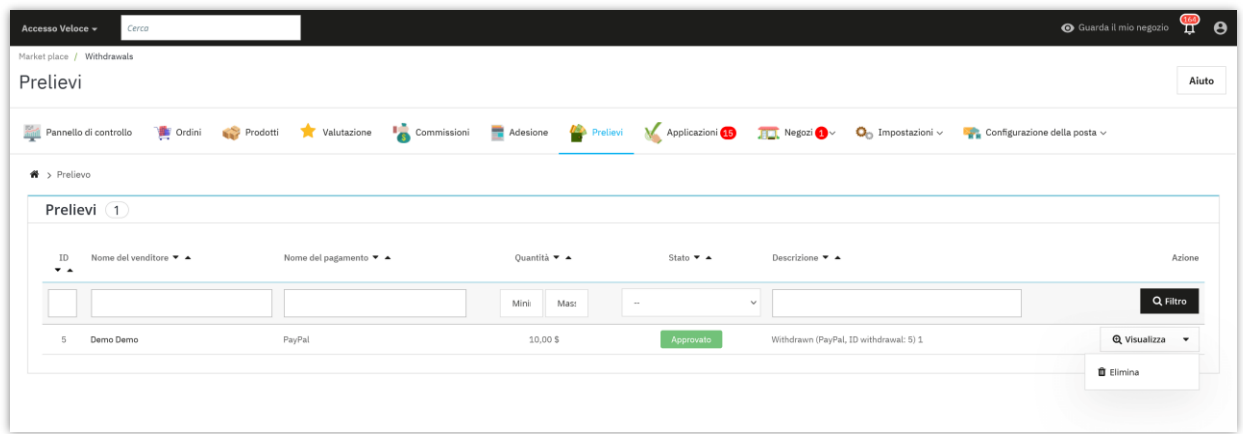

L'amministratore del mercato può visualizzare richieste di prelievo dettagliate e approvare o rifiutare le richieste dei venditori.

## **VI. GESTIONE DELLE DOMANDE DI REGISTRAZIONE DEL VENDITORE**

Qualsiasi cliente registrato può diventare un venditore sul tuo marketplace. I clienti dovranno presentare una domanda per poter aderire al proprio marketplace.

Dalla pagina "**Il mio account**", il cliente troverà l'area "**Il mio account venditore**". Possono gestire tutto ciò che riguarda l'account venditore accedendo a quest'area.

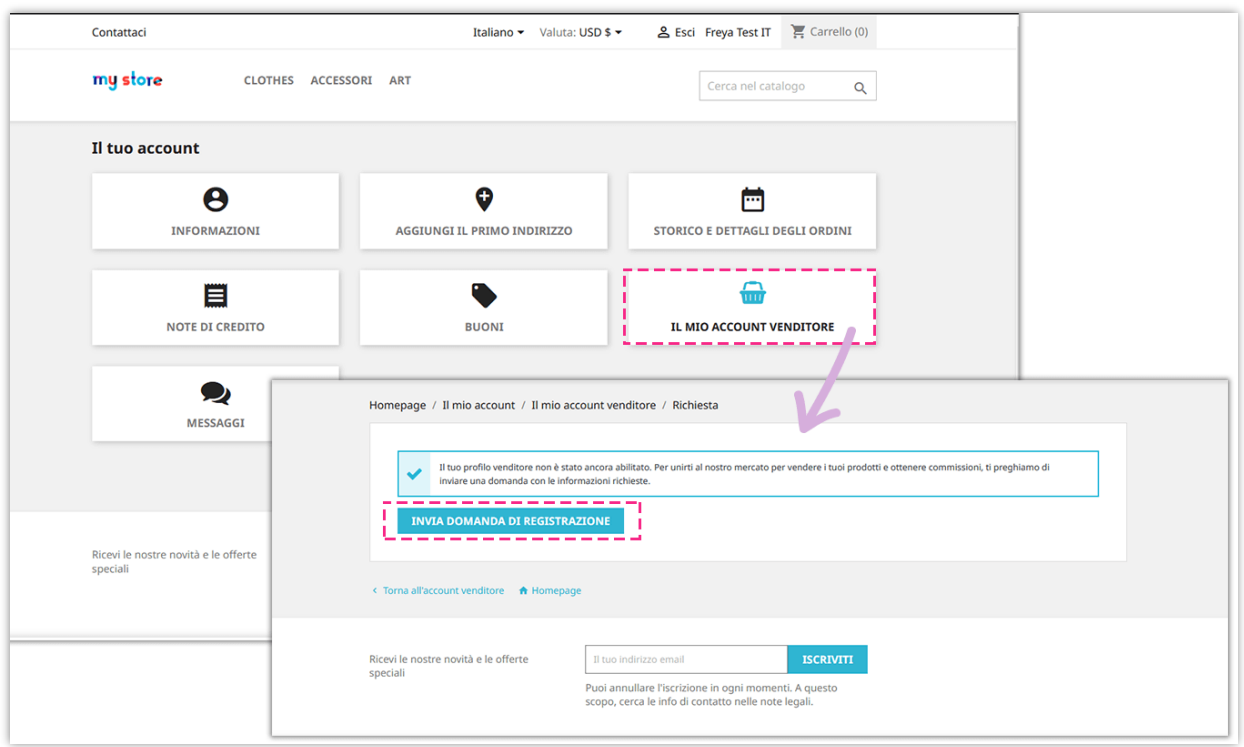

I clienti devono inserire tutte le informazioni necessarie (richieste dall'amministratore del marketplace nella pagina "**Generale**" >> "**Condizioni**" dal back-end del modulo).

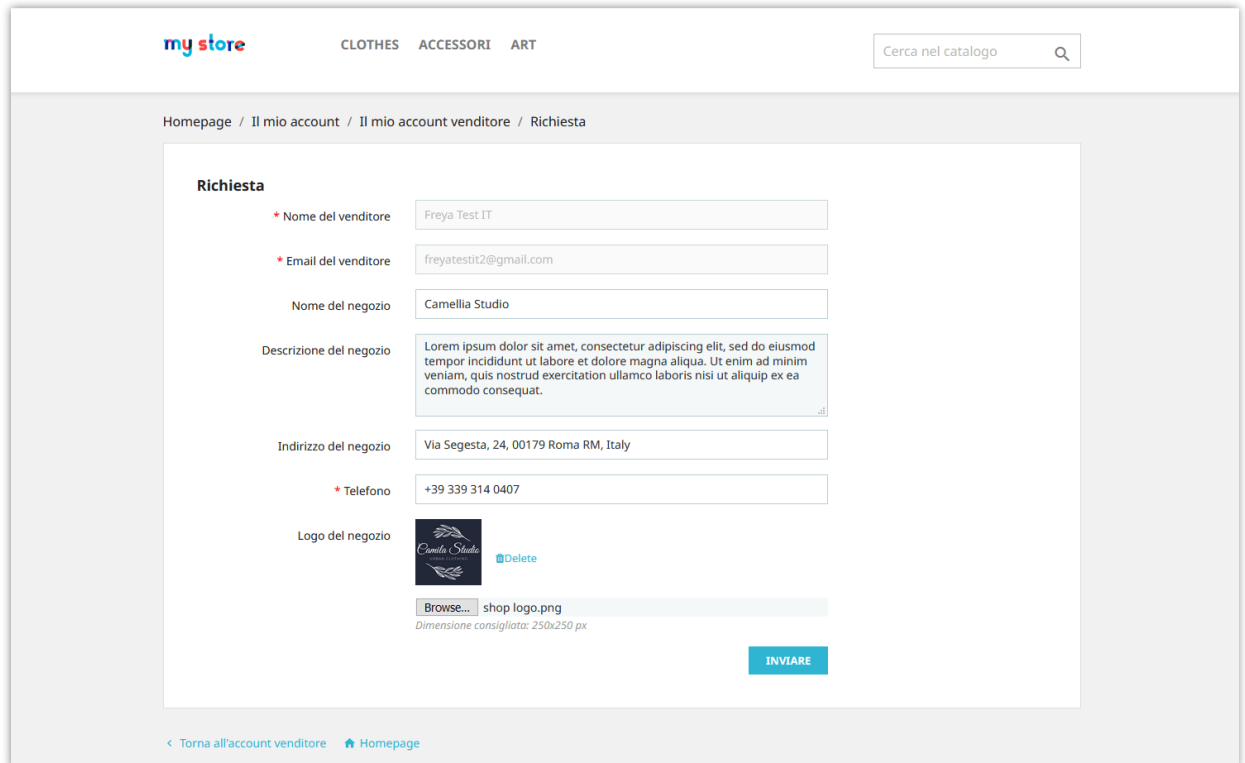

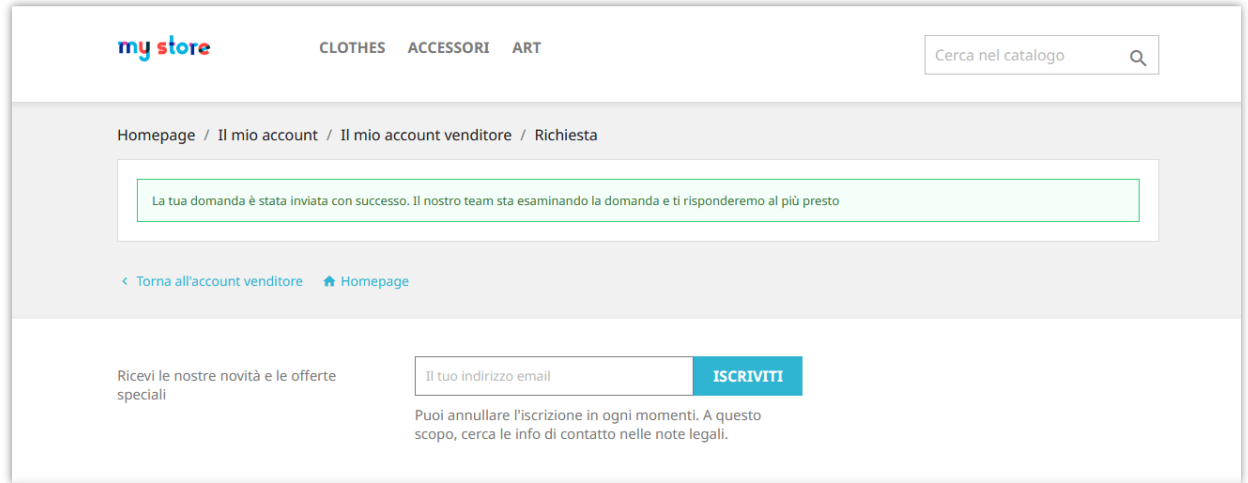

L'amministratore del marketplace può visualizzare e gestire tutte le richieste di registrazione del venditore dalla pagina "**Richieste**".

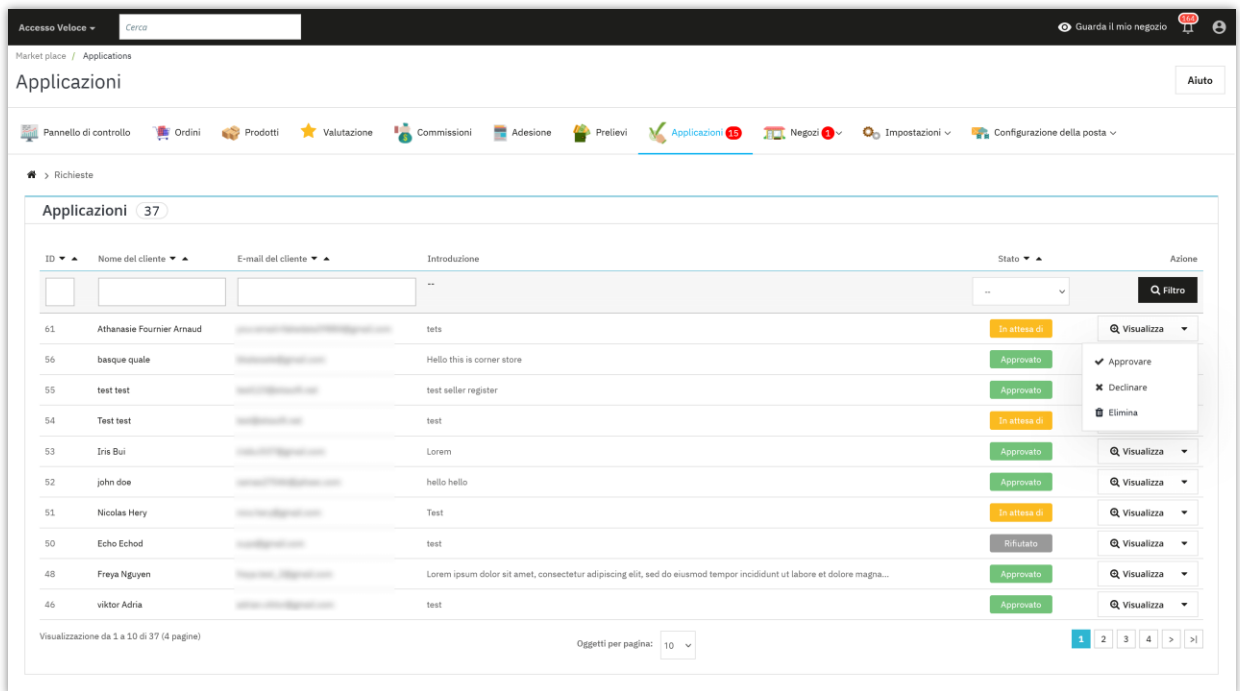

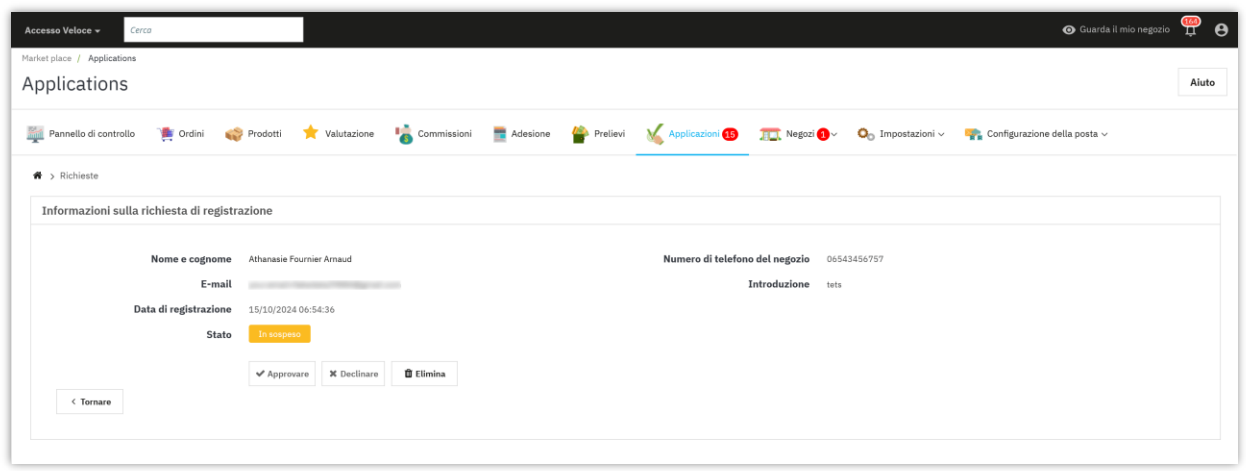

Dopo essersi registrato con successo, il venditore può gestire facilmente il suo negozio attraverso l'area "**Il mio account venditore**":

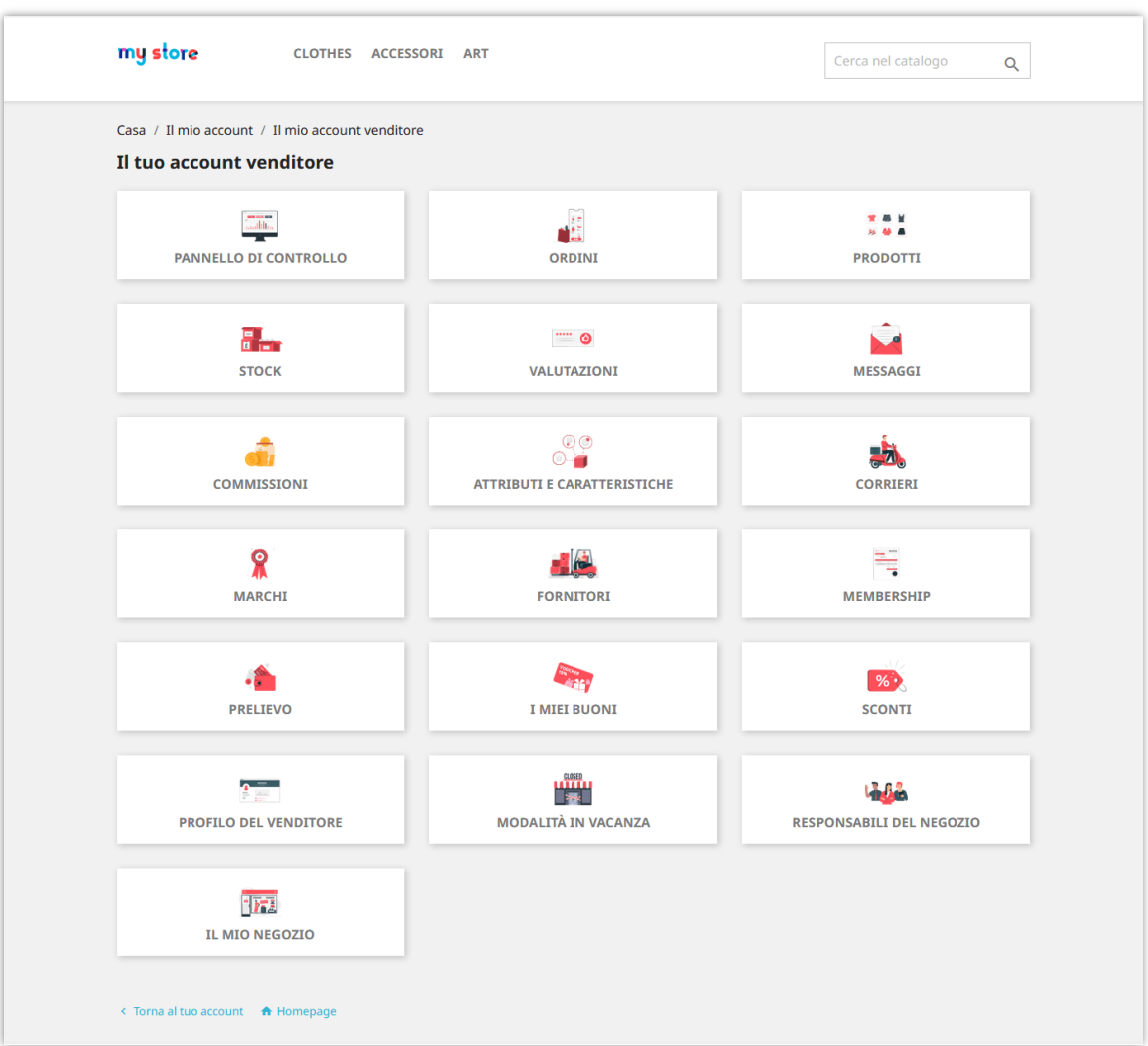

#### **VII. GESTIONE DEI NEGOZI VENDITORI**

Dopo l'approvazione delle loro domande, i venditori possono iniziare ad aprire il proprio negozio.

Dal back-end del modulo Marketplace Builder, l'amministratore del marketplace può visualizzare informazioni dettagliate e gestire i negozi del venditore. Vai alla pagina "**Negozi**" per visualizzare tutti i negozi del venditore sul tuo marketplace.

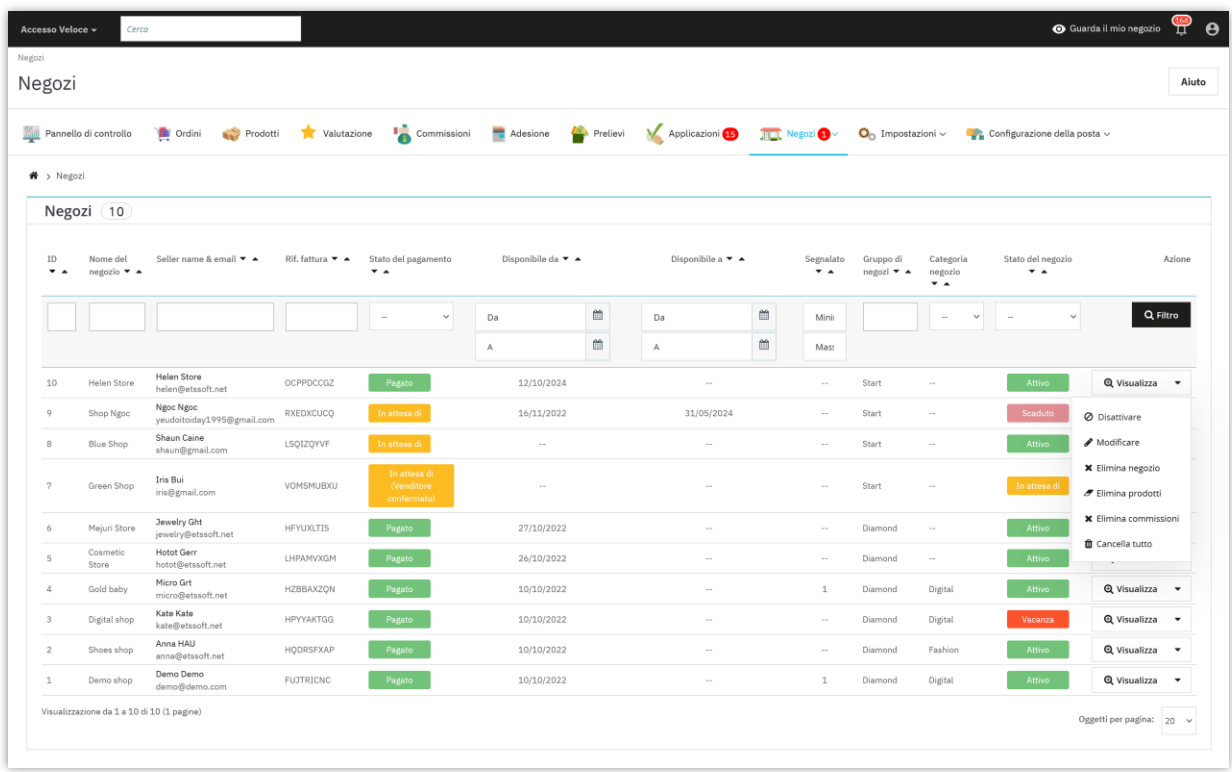

L'amministratore del marketplace può modificare le informazioni del negozio, modificare il saldo delle commissioni del venditore, visualizzare le fatture delle commissioni del venditore e gestire le commissioni del venditore.

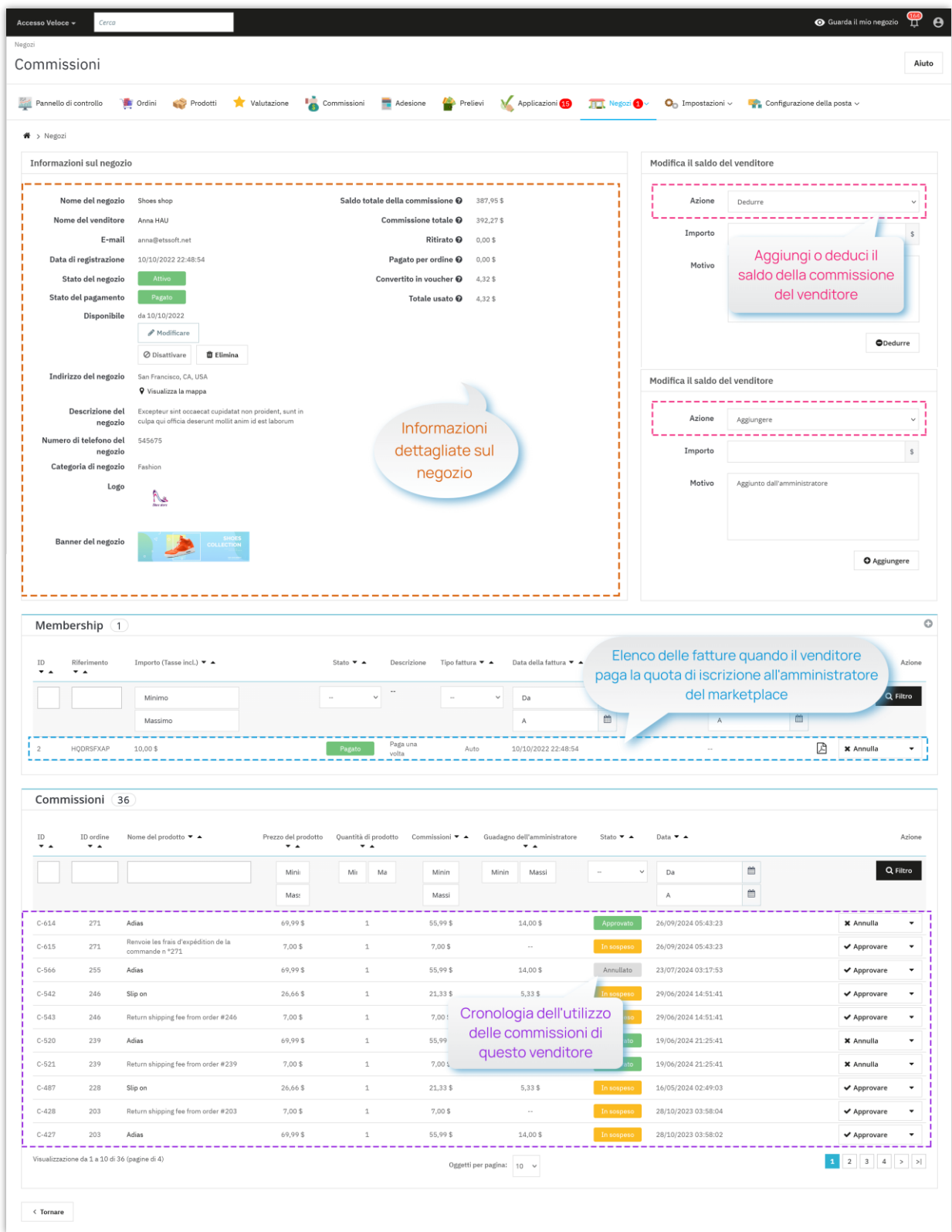

I venditori possono anche visualizzare e modificare le informazioni del proprio negozio dall'area "**Account del mio venditore**" dal frontend del marketplace:

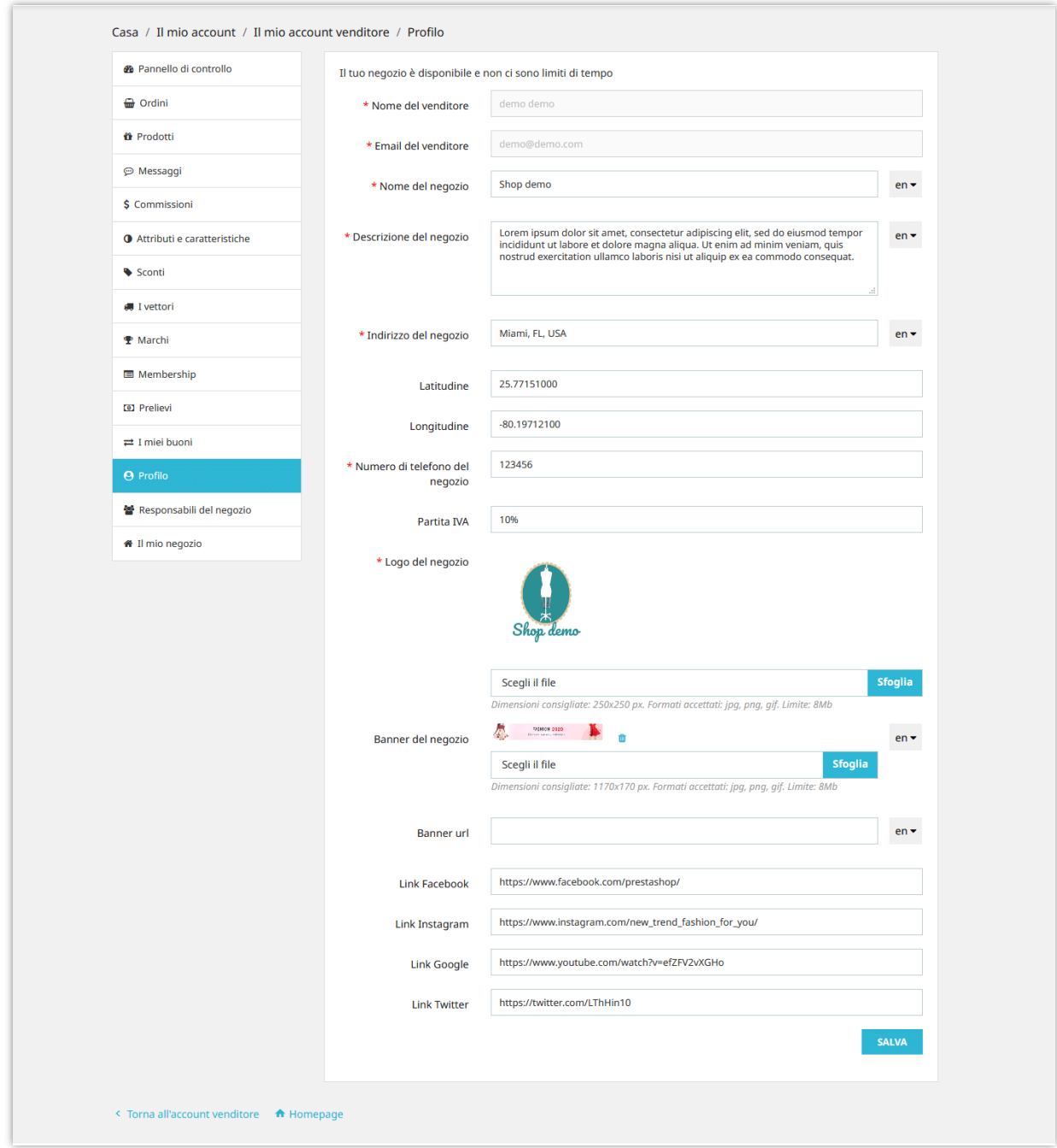

# **VIII. GESTIONE DELLE FATTURE DI TARIFFA DI MEMBERSHIP**

Una volta configurate le tariffe di iscrizione per i tuoi venditori, è importante tenere traccia delle fatture generate da queste tariffe. Ecco come puoi gestirle:

• **Visualizzazione delle fatture**: i venditori che pagano le loro tariffe di iscrizione genereranno fatture dettagliate, che vengono automaticamente archiviate nel backend di **Marketplace Builder**. Come amministratore del mercato, puoi accedere facilmente a queste fatture dalla pagina "**Adesione**".

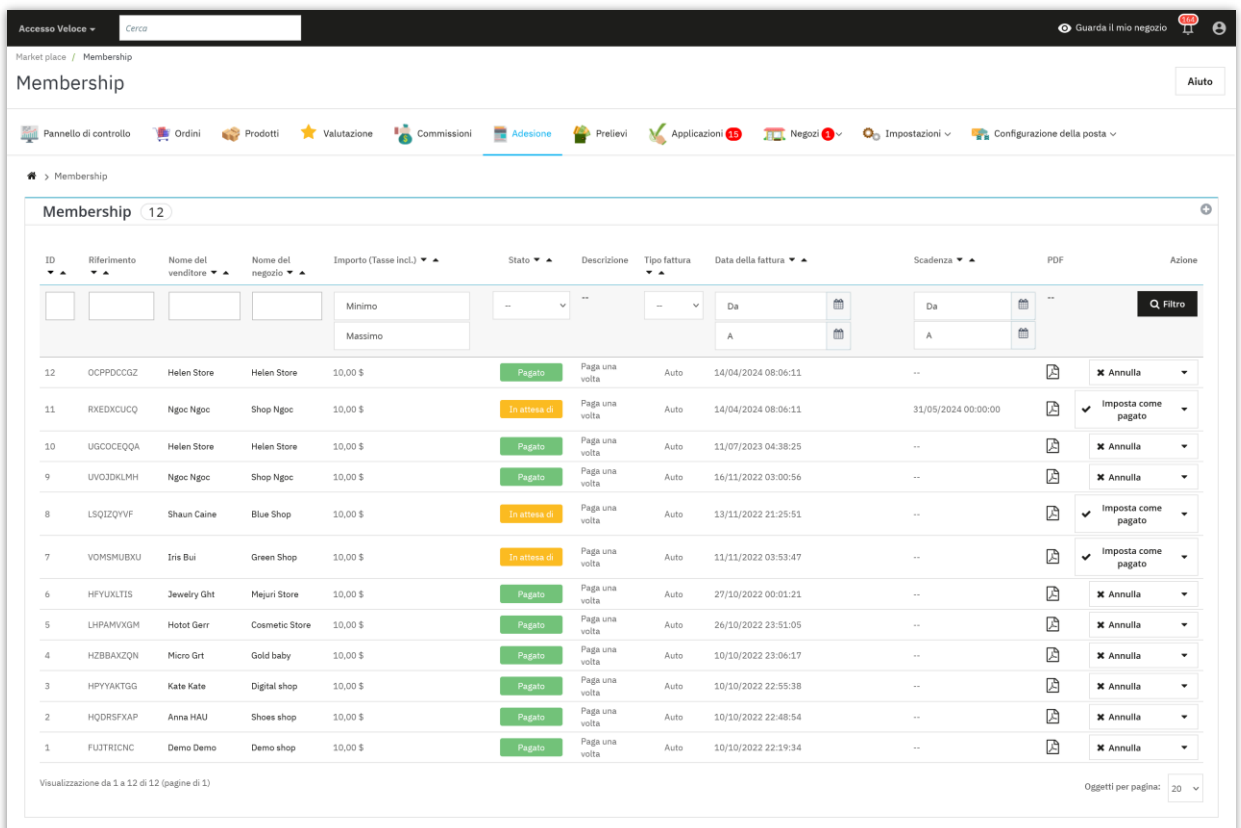

- **Gestione delle fatture**: dalla pagina "**Adesione**", potrai vedere un elenco di tutte le fatture generate dalle tariffe di iscrizione. Questo elenco fornisce dettagli come il numero di fattura, la data, l'importo e lo stato.
- **Scaricamento delle fatture**: hai bisogno di salvare o stampare una fattura? Nessun problema! Seleziona semplicemente la fattura che desideri scaricare e fai clic sull'icona PDF per salvarla come file PDF.
- **Accesso del venditore**: i venditori possono anche accedere alle loro fatture delle tariffe di iscrizione dalla loro area account venditore nell'interfaccia utente del mercato.
- **E-mail di notifica**: i venditori riceveranno notifiche e-mail quando il loro account venditore è in procinto di scadere e devono pagare una tariffa di iscrizione per rinnovare. Dopo che i venditori hanno pagato con successo la tariffa di iscrizione, riceveranno un'e-mail che li informa che il processo di rinnovo è completato.

I venditori possono anche visualizzare la loro fattura tariffa dall'area "**Account del mio venditore**" dal front end del marketplace:

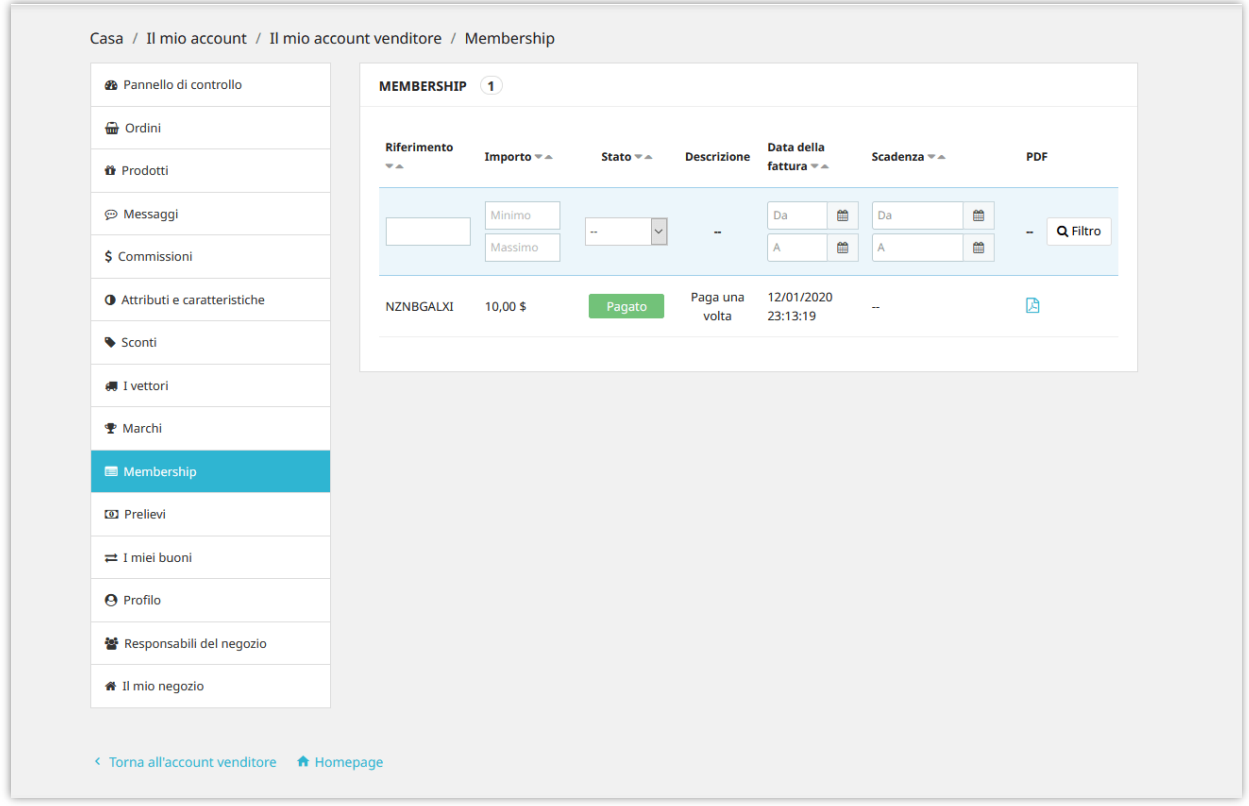

## **IX. GESTIONE DEI PRODOTTI VENDITORI E ORDINI VENDITORI**

## **1. Gestione dei prodotti del venditore**

In qualità di amministratore del mercato, garantire la qualità e la pertinenza dei prodotti sulla tua piattaforma è fondamentale per mantenere un'esperienza utente positiva. Questa guida approfondisce i vari aspetti della gestione dei prodotti, consentendoti di supervisionare efficacemente il catalogo di prodotti generato dal venditore.

## **1.1. Navigazione nel pannello di gestione dei prodotti:**

- Accedi alla pagina "**Prodotti**" dal pannello di amministrazione del mercato.
- Questa pagina funge da hub centralizzato per gestire tutti i prodotti elencati dai venditori.
- Ogni elenco di prodotti mostra informazioni essenziali, incluso il titolo del prodotto, i dettagli del venditore, la categoria del prodotto e lo stato attuale.
- Fai clic su un prodotto specifico per rivelare i suoi dettagli completi, incluse descrizioni, immagini, prezzi e altri attributi pertinenti.

## **1.2. Modifica delle informazioni sul prodotto**

- Per modificare i dettagli di un prodotto, fai clic sul pulsante "**Modifica**" nell'elenco dei prodotti.
- Apporta le modifiche necessarie alle informazioni del prodotto e fai clic su "**Salva**" per applicare gli aggiornamenti.

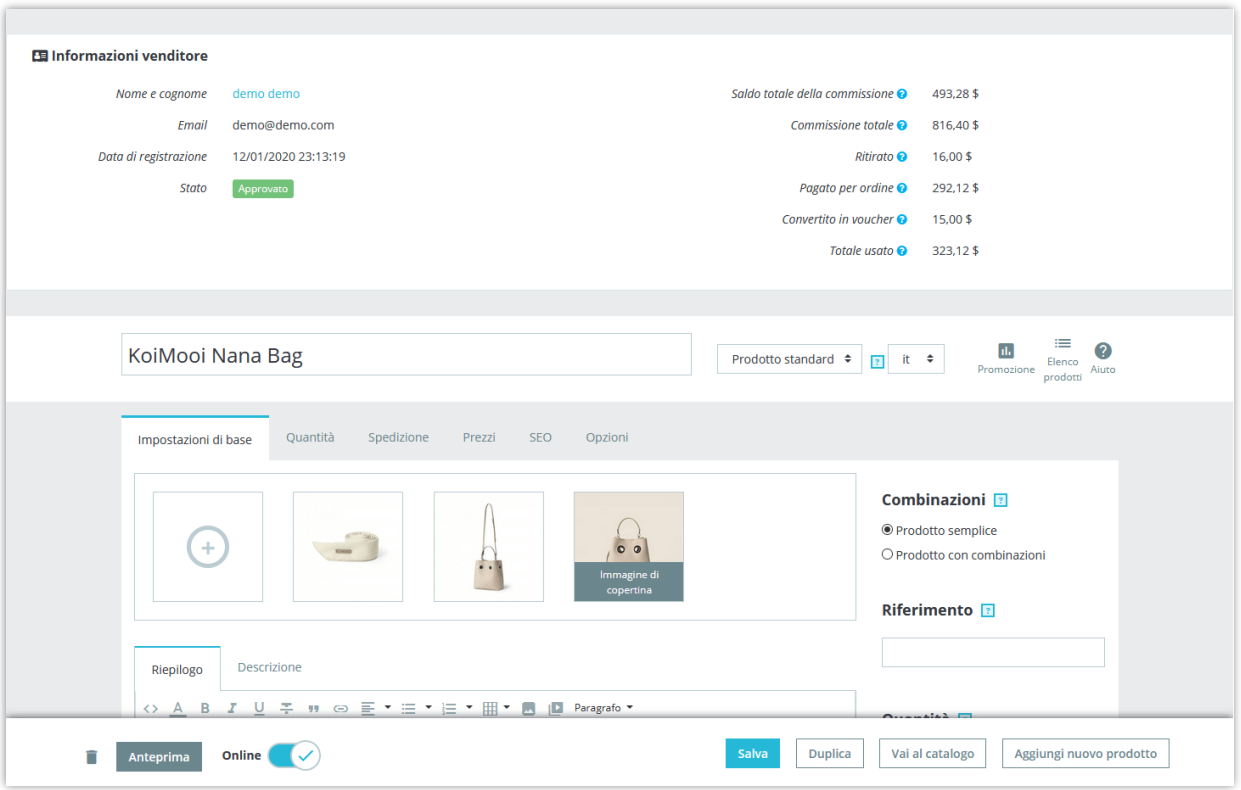

#### **1.3. Gestione dello stato del prodotto**

- Ogni prodotto ha uno stato, che indica la sua visibilità e disponibilità per gli acquirenti.
- Puoi modificare lo stato di un prodotto da "**In attesa**" a "**Abilita**" (visibile per gli acquirenti) o "**Disabilita**" (rimosso dagli elenchi attivi).

#### **1.4. Flusso di lavoro di approvazione dei prodotti**

- Per i prodotti che richiedono l'approvazione, puoi esaminarli e approvarli o rifiutarli direttamente dall'elenco dei prodotti.
- I prodotti approvati saranno visibili agli acquirenti, mentre i prodotti rifiutati saranno notificati ai rispettivi venditori.

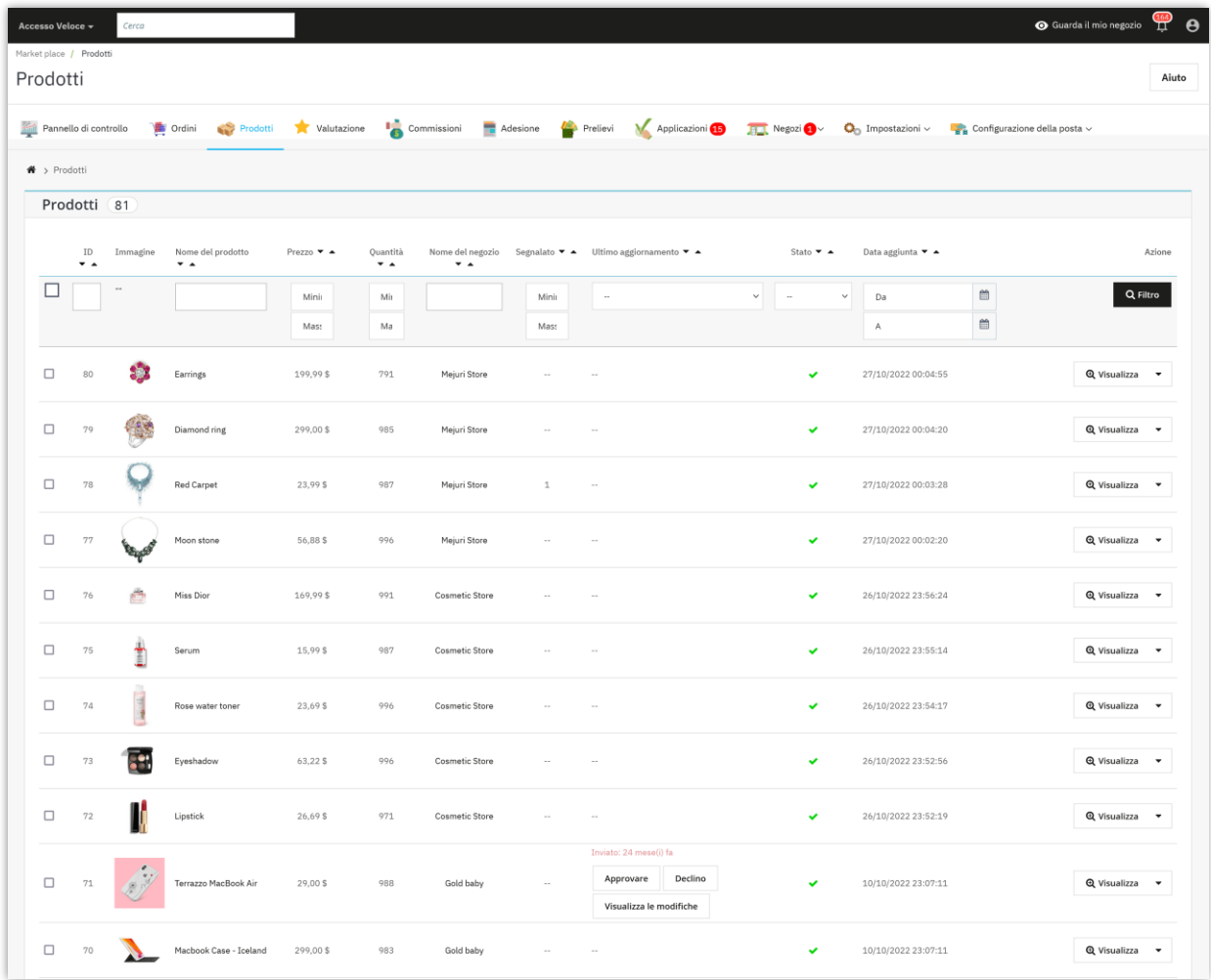

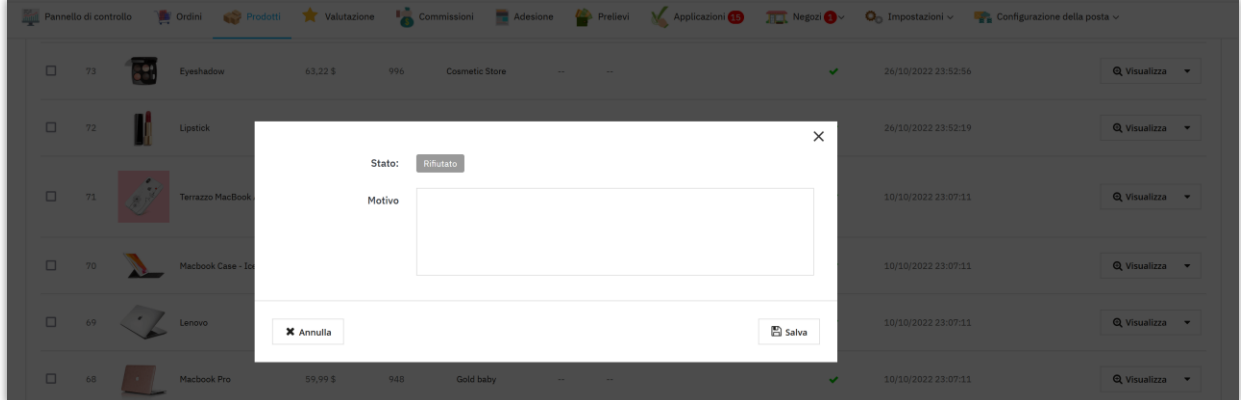

# **1.5. Tracciamento delle modifiche del prodotto**

- Ogni prodotto in attesa mantiene una cronologia dettagliata delle modifiche apportate dai venditori.
- Fai clic sul pulsante "**Visualizza modifiche**" all'interno di un elenco di prodotti per tracciare le modifiche.

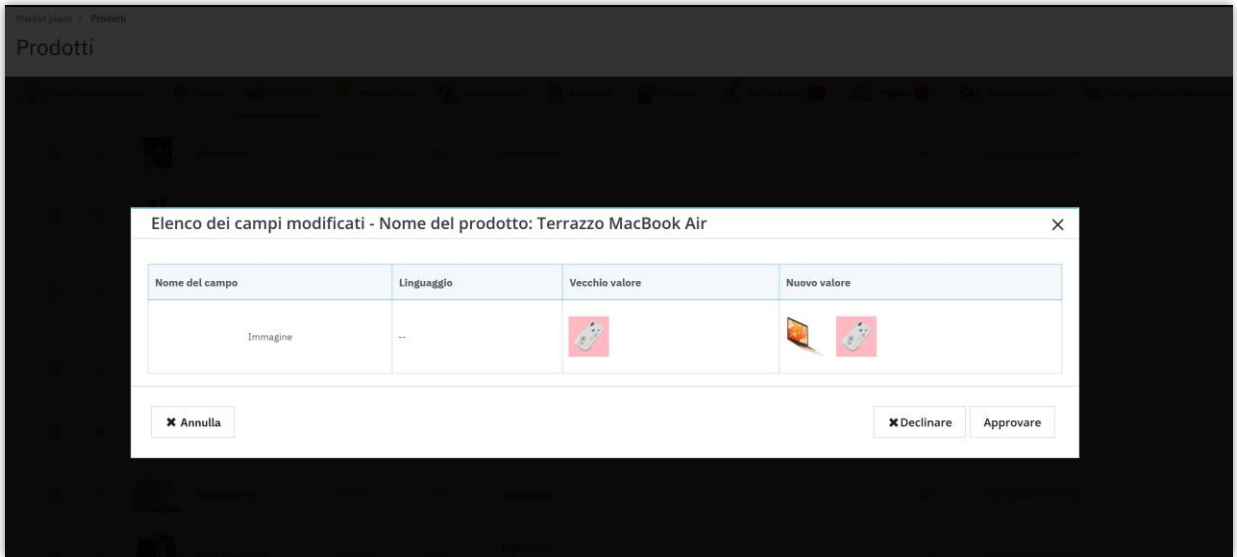

#### **1.6. Gestione di massa dei prodotti**

- Per una gestione efficiente di più prodotti, utilizza la funzione di azioni di massa.
- Seleziona più prodotti ed esegui azioni come modificare lo stato, approvare/rifiutare o eliminare in massa.
- Puoi assegnare i prodotti selezionati a un altro venditore sul mercato.

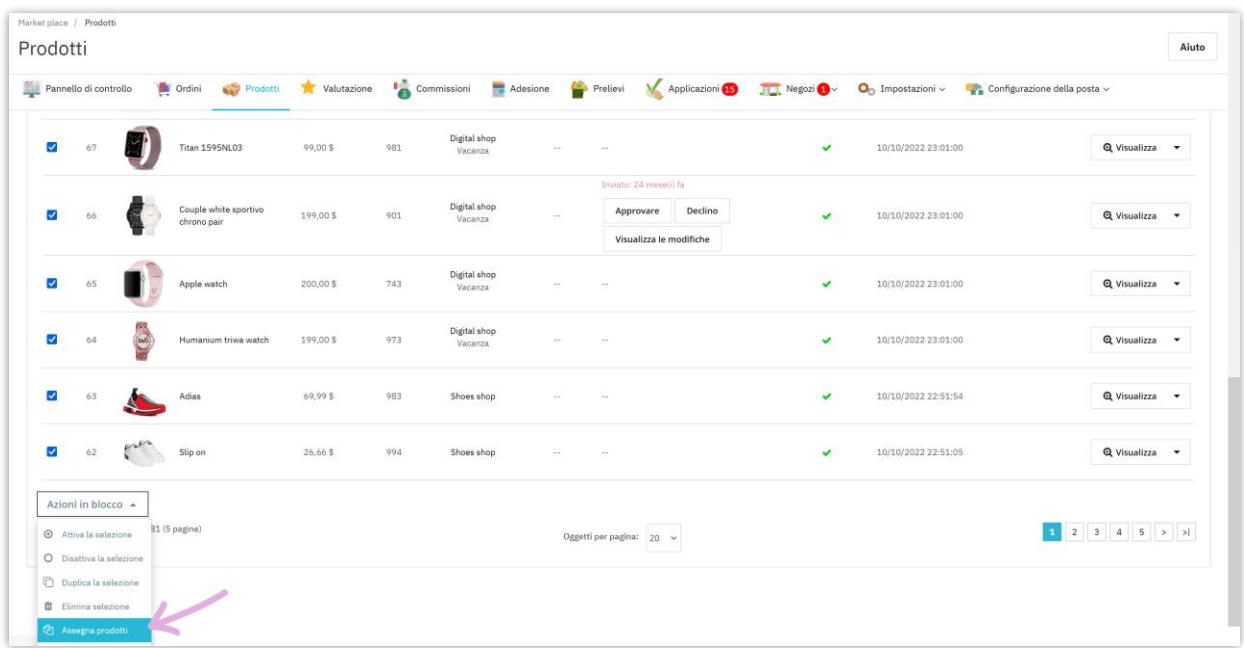

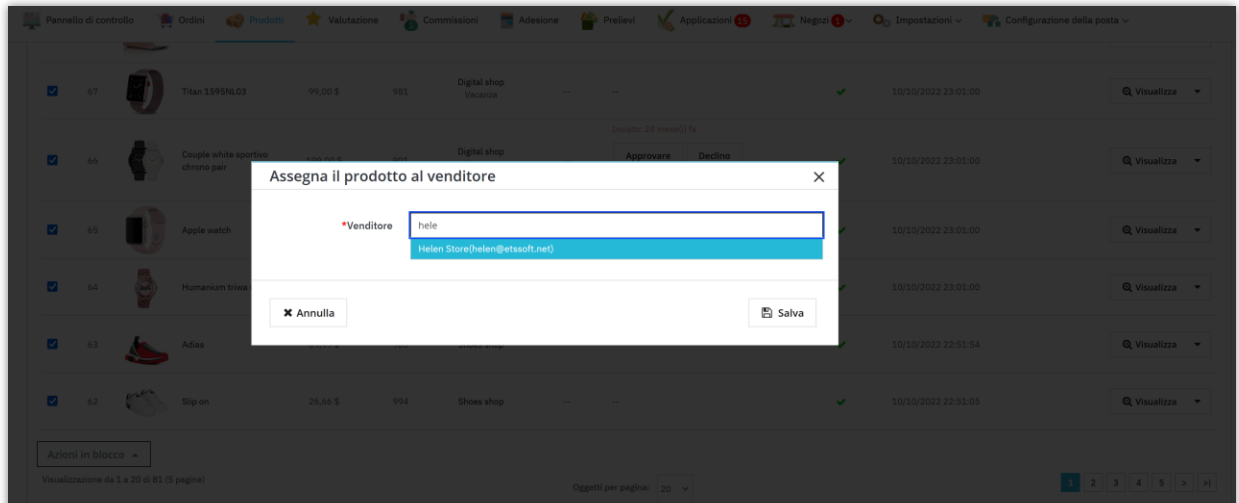

#### **2. Gestione degli ordini del venditore**

Una gestione efficiente degli ordini è cruciale sia per i venditori che per gli amministratori del mercato per garantire un'esperienza utente fluida e soddisfacente. Questa guida approfondisce le complessità della gestione degli ordini, consentendoti di gestire efficacemente gli ordini dall'inizio alla fine.

#### **2.1. Flusso di elaborazione degli ordini per i venditori**

#### *Posizionamento e notifica degli ordini*

- Un cliente effettua un ordine per un prodotto dal negozio di un venditore sul mercato.
- Il venditore riceve una notifica e può visualizzare i dettagli dell'ordine nel suo pannello di controllo del venditore.

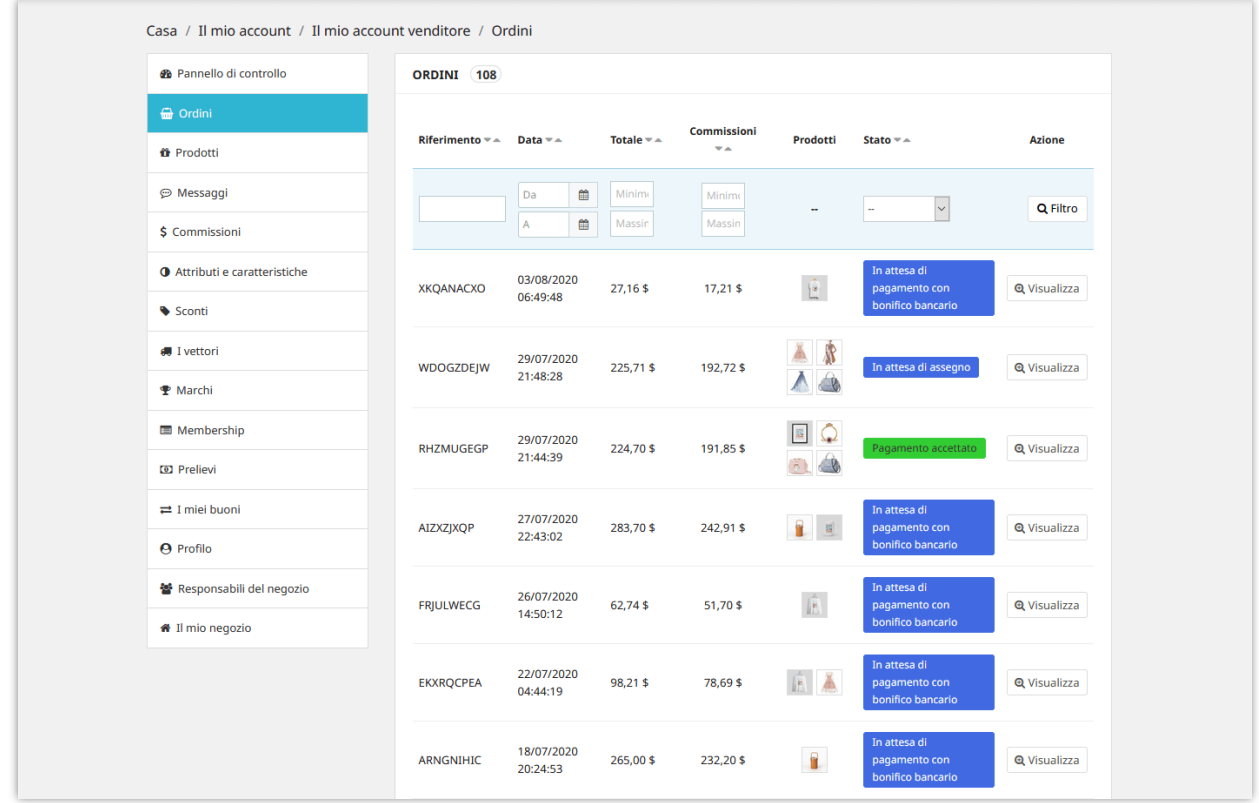

#### *Preparazione e spedizione dell'ordine*

- Il venditore prepara attentamente gli articoli ordinati, assicurandosi che corrispondano alle specifiche del cliente.
- Una volta pronto, il venditore confeziona gli articoli e organizza la spedizione tramite il metodo di spedizione preferito.

#### *Completamento e successo dell'ordine*

- Il venditore contrassegna l'ordine come "**Spedito**" e fornisce informazioni di tracciamento al cliente.
- Il cliente riceve gli articoli ordinati e conferma la consegna.
- Lo stato dell'ordine viene aggiornato su "**Completato**" sul mercato.

#### *Gestione degli ordini per i venditori*

- Dalla pagina "**Ordini**" della sezione di gestione dei venditori, i venditori possono accedere a una vista dettagliata di ogni ordine, comprese le informazioni del cliente, il riepilogo dell'ordine e i dettagli di spedizione.
- Possono comunicare direttamente con i clienti tramite il sistema di messaggistica del mercato per affrontare qualsiasi domanda o preoccupazione relativa all'ordine.

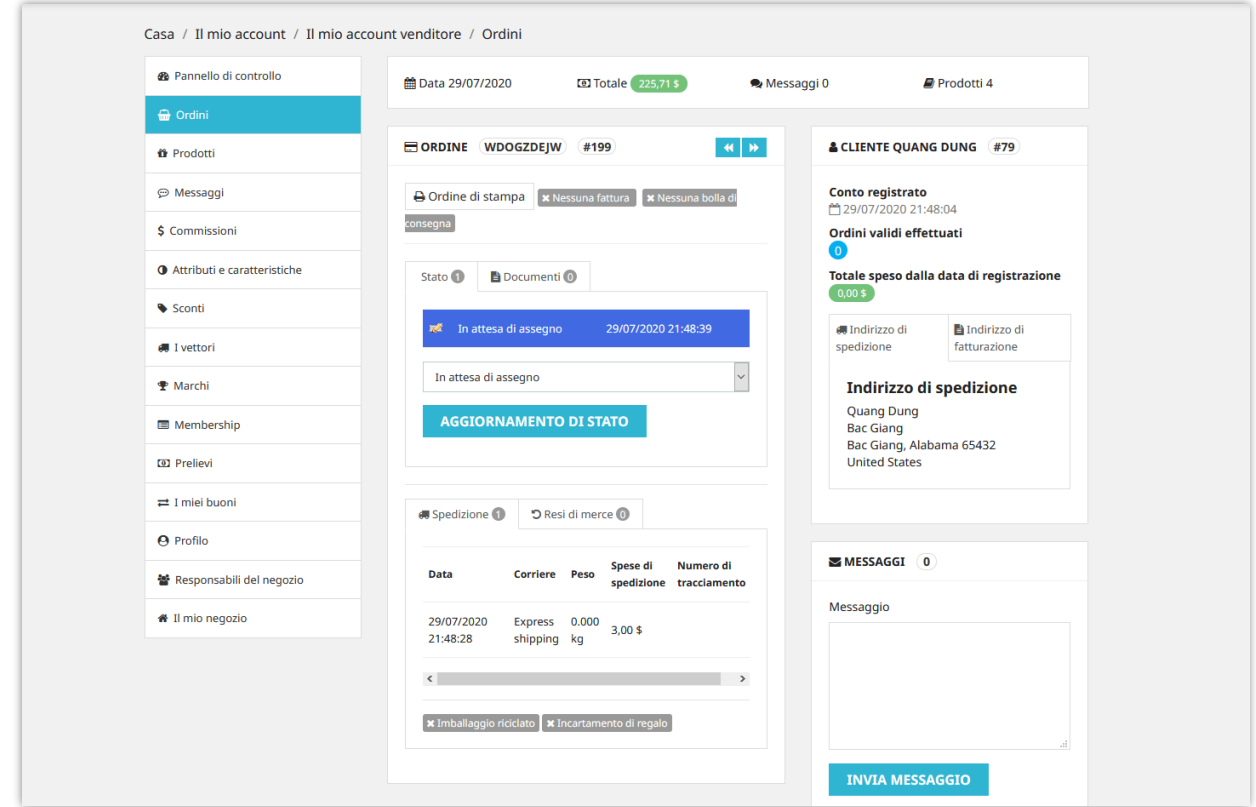

#### **2.2. Gestione degli ordini per gli amministratori del mercato**

- Gli amministratori possono accedere a un elenco completo di tutti gli ordini effettuati sul mercato dalla pagina "**Ordini**" nel back-office.
- Questa dashboard fornisce una panoramica di tutti gli ordini, incluso il loro stato, la data di creazione e le informazioni del venditore.

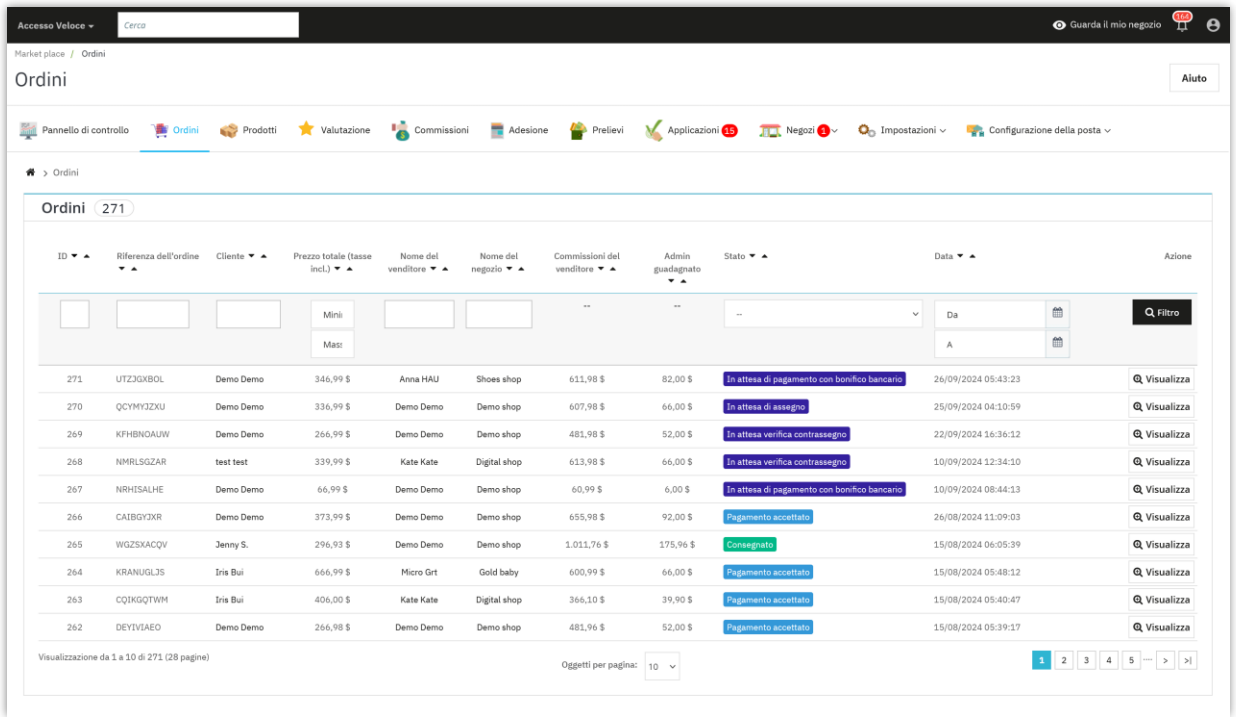

- Gli amministratori possono approfondire i dettagli di ogni ordine, visualizzando i dettagli del cliente, gli articoli dell'ordine, le informazioni di spedizione e qualsiasi comunicazione tra il venditore e il cliente.
- Gli amministratori hanno l'autorità di modificare gli stati degli ordini, come cambiare un ordine da "**Elaborazione in corso**" a "**Spedito**" o risolvere eventuali discrepanze.
- In scenari specifici, gli amministratori possono modificare le informazioni dell'ordine, come aggiornare i dettagli di spedizione o correggere le informazioni del cliente, se necessario.

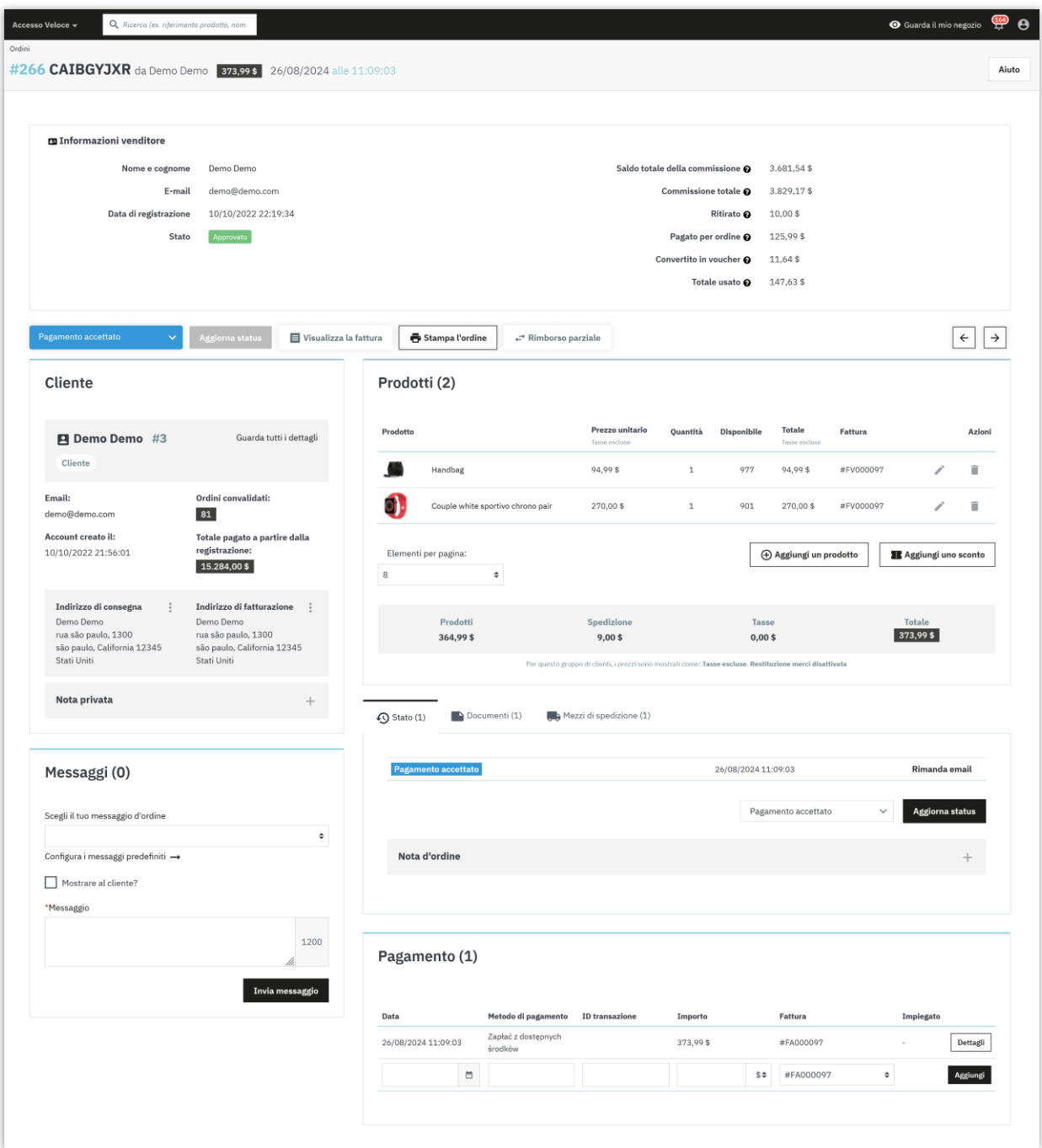

# **X. GESTIONE DI ALTRE CARATTERISTICHE DEL NEGOZIO**

## **1. Attributi e caratteristiche**

I venditori possono selezionare il tipo di attributo del prodotto e la caratteristica del prodotto che desiderano utilizzare. **Marketplace Builder** offre 3 tipi di attributi / caratteristica:

- Utilizza gli attributi / caratteristiche globali del negozio
- Crea i tuoi attributi / caratteristiche
- Utilizza gli attributi / caratteristiche globali del negozio e i tuoi attributi / caratteristiche

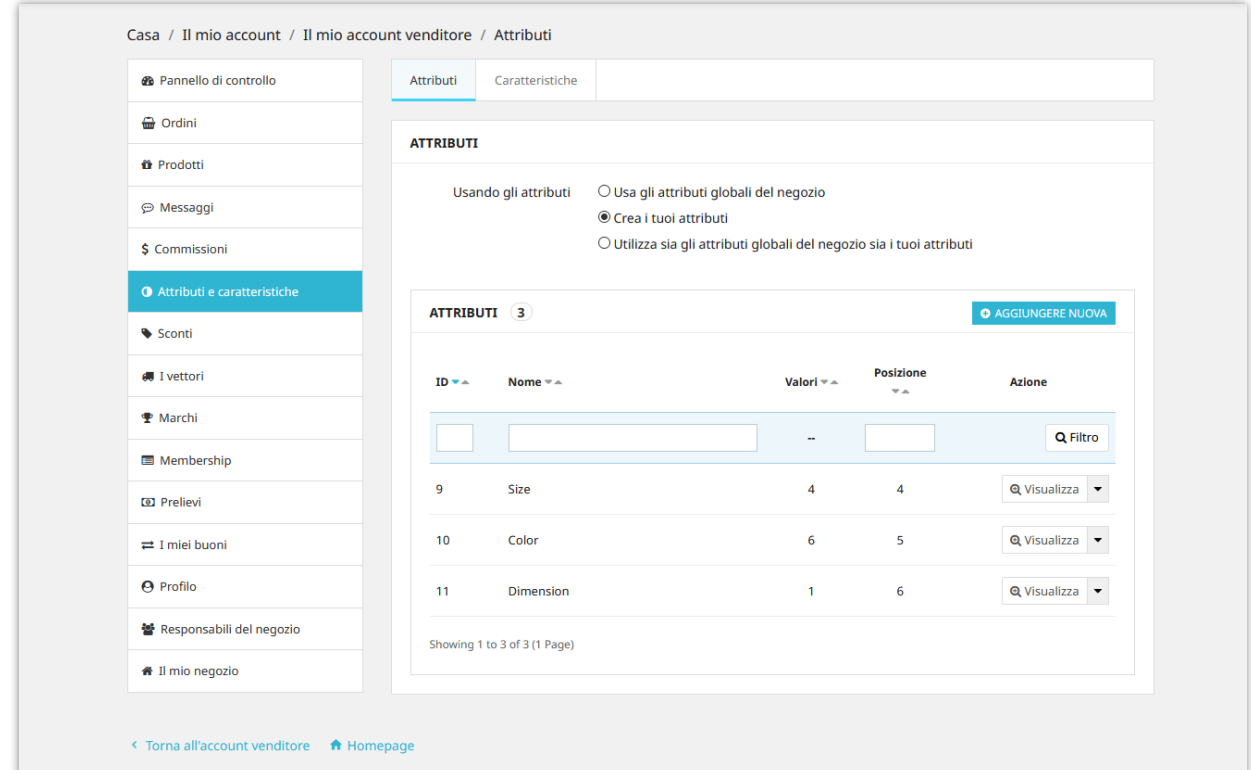

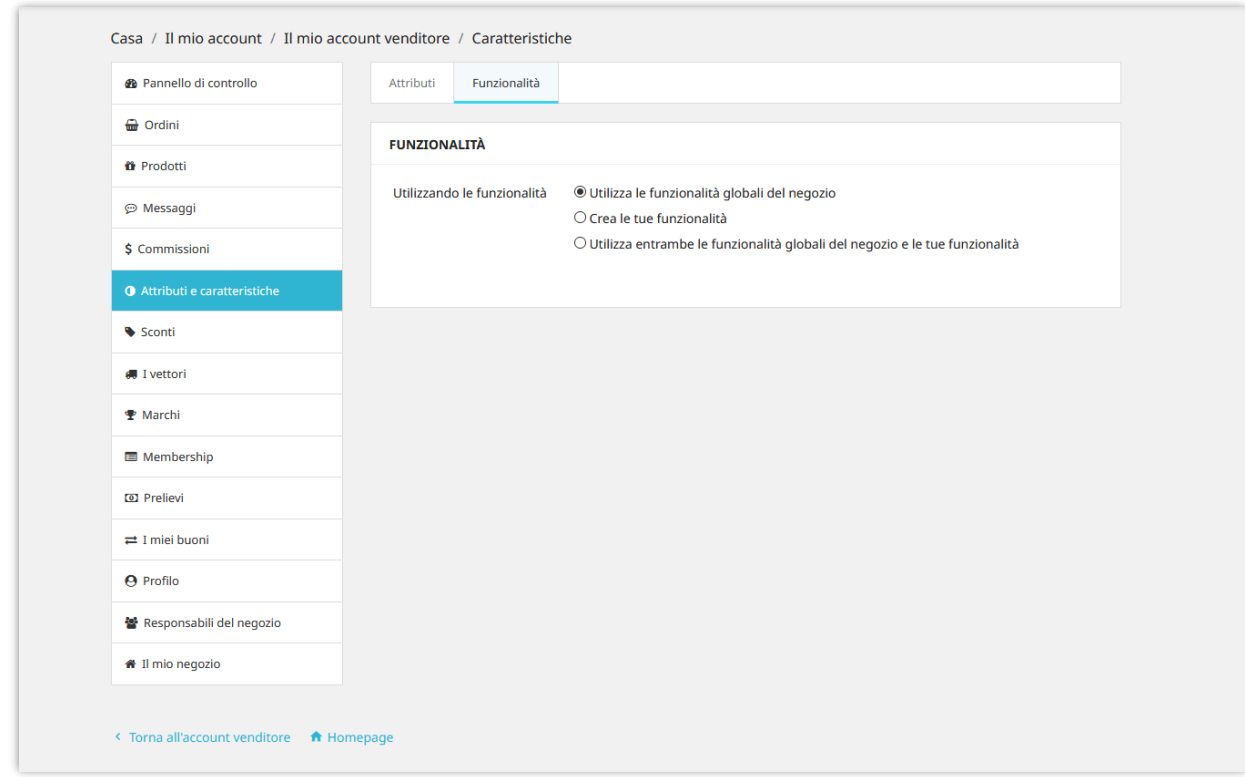

# **2. Corrieri e marchi**

I venditori possono selezionare il tipo di corriere che desiderano utilizzare. **Marketplace Builder** offre 3 tipi di corriere:

- Utilizza i metodi di spedizione globali del negozio
- Crea i tuoi metodi di spedizione e i costi di trasporto
- Utilizza i metodi di spedizione globali del negozio e i tuoi metodi di spedizione

Puoi aggiungere un numero illimitato di metodi di spedizione al tuo negozio.

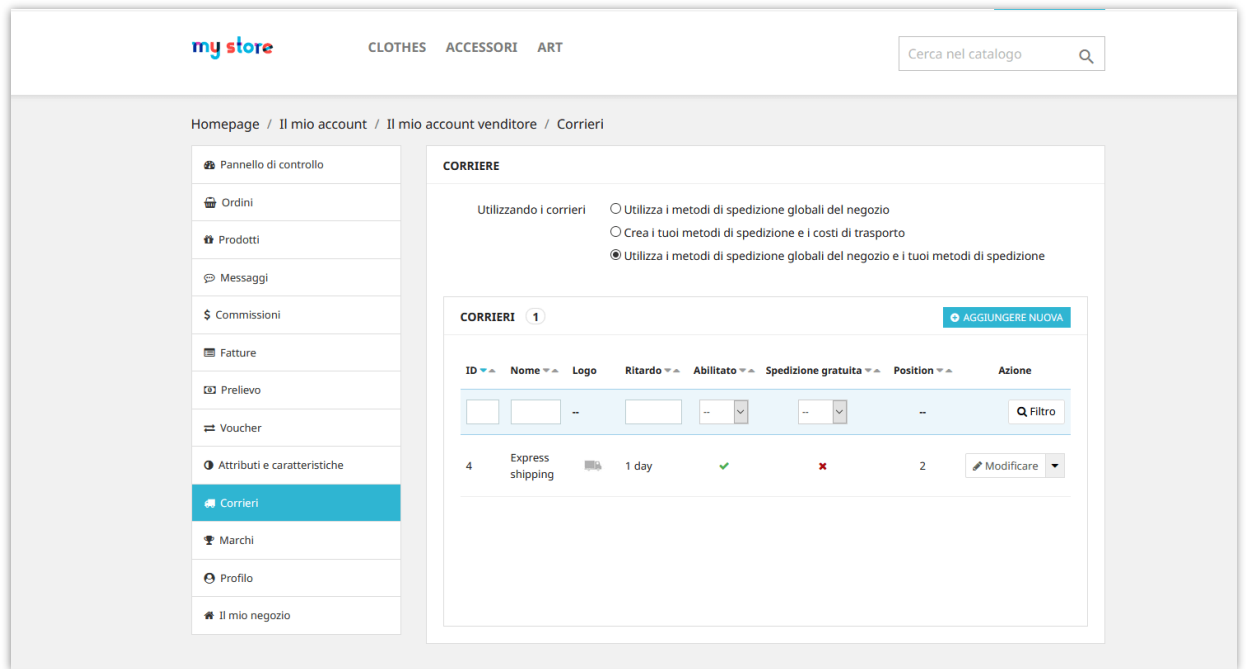

Analogamente all'aggiunta di nuovi marchi sul back office di PrestaShop, i venditori possono anche aggiungere nuovi marchi di prodotti per il tuo negozio dalla scheda "**Marchi**".

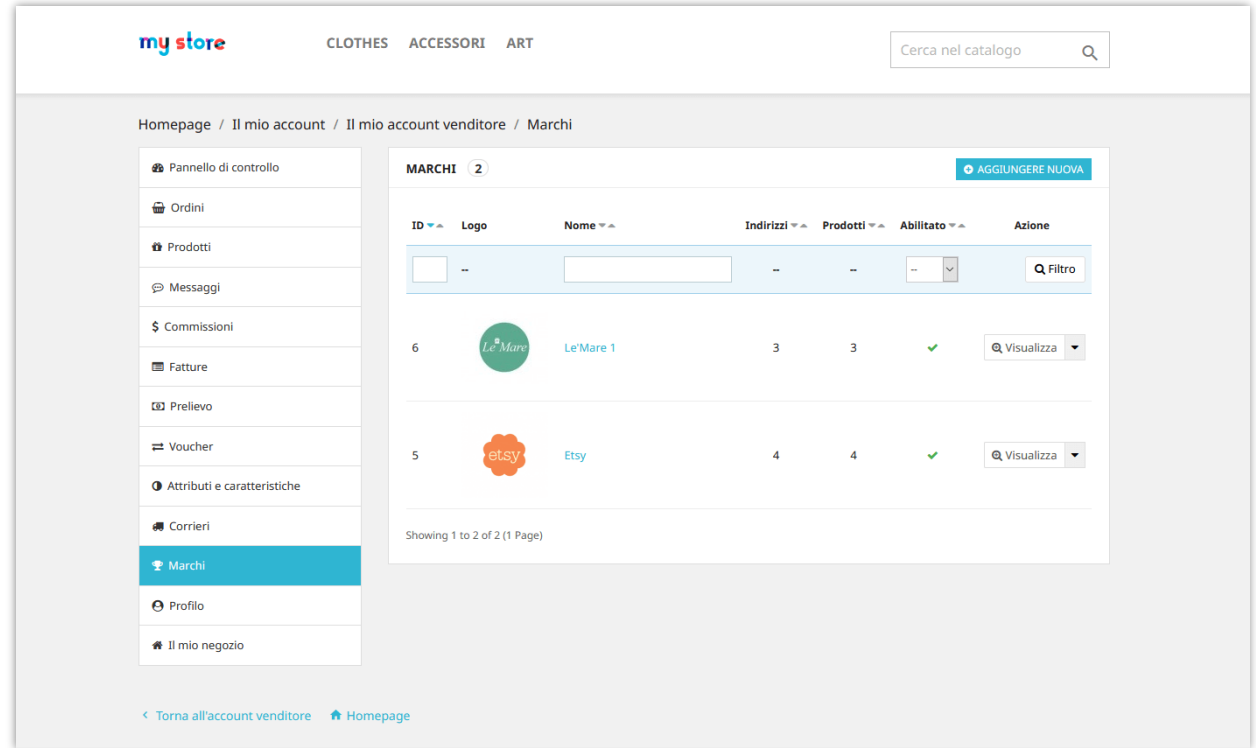

#### **3. Converti la commissione in codice voucher**

I venditori possono convertire il saldo delle loro commissioni in codice voucher. Il codice voucher può essere utilizzato per effettuare il checkout nel carrello del venditore.

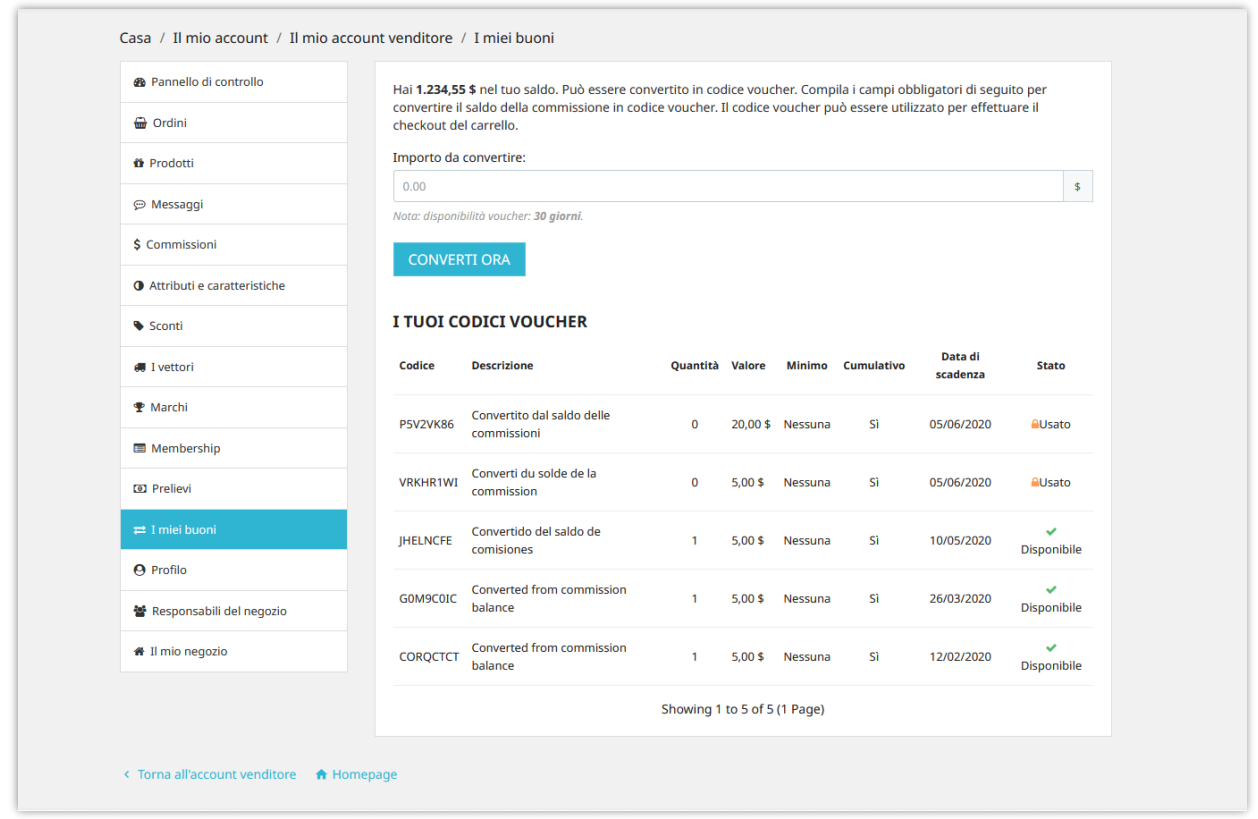

## **4. Responsabili del negozio**

**Marketplace Builder** consente al venditore di invitare altre persone a diventare gestori di negozi. I venditori possono assegnare privilegi di gestione specifici a questi gestori di negozio.

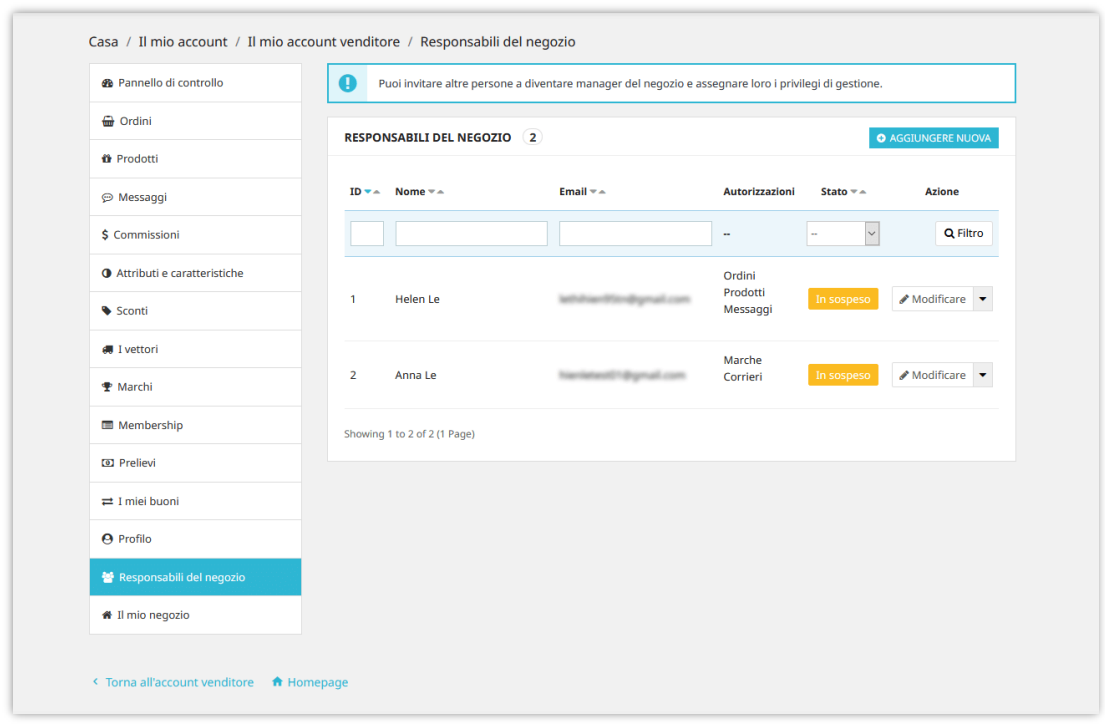

Fare clic sul pulsante "**Aggiungi nuova**" per invitare un cliente. Inserisci l'indirizzo email del cliente e seleziona le autorizzazioni concesse a lui / lei, quindi fai clic su "Salva" per terminare.

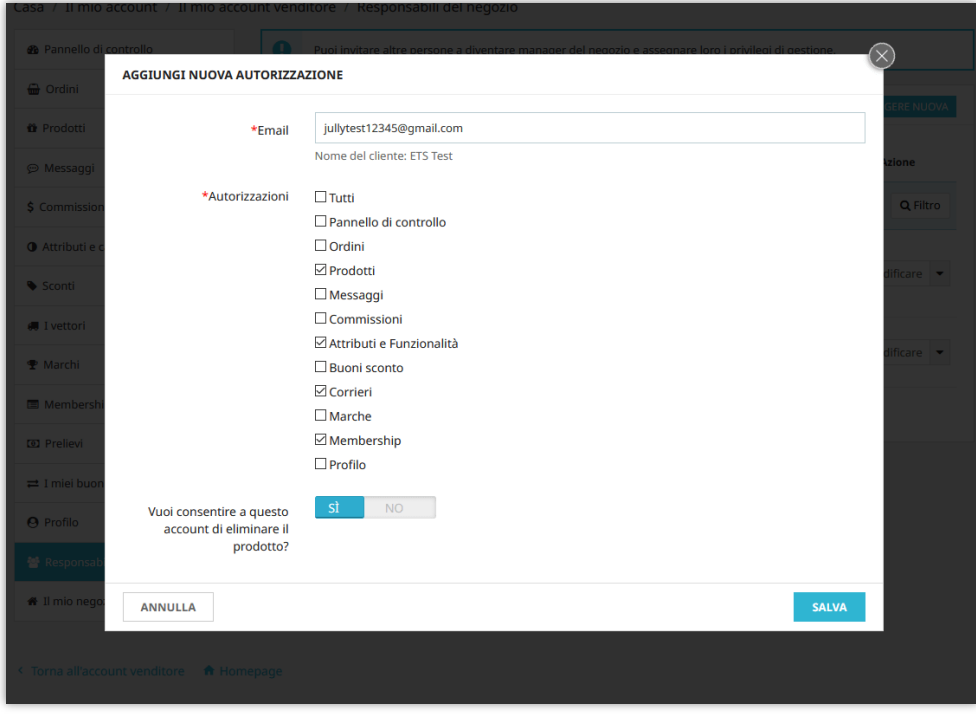

#### **5. Segnala negozi o prodotti come abusati**

**Marketplace Builder** consente agli utenti di segnalare i negozi del venditore e i prodotti che ritengono illegali o abusati. Fare clic sull'icona del rapporto (icona della bandiera) accanto al nome del negozio per segnalare un negozio venditore.

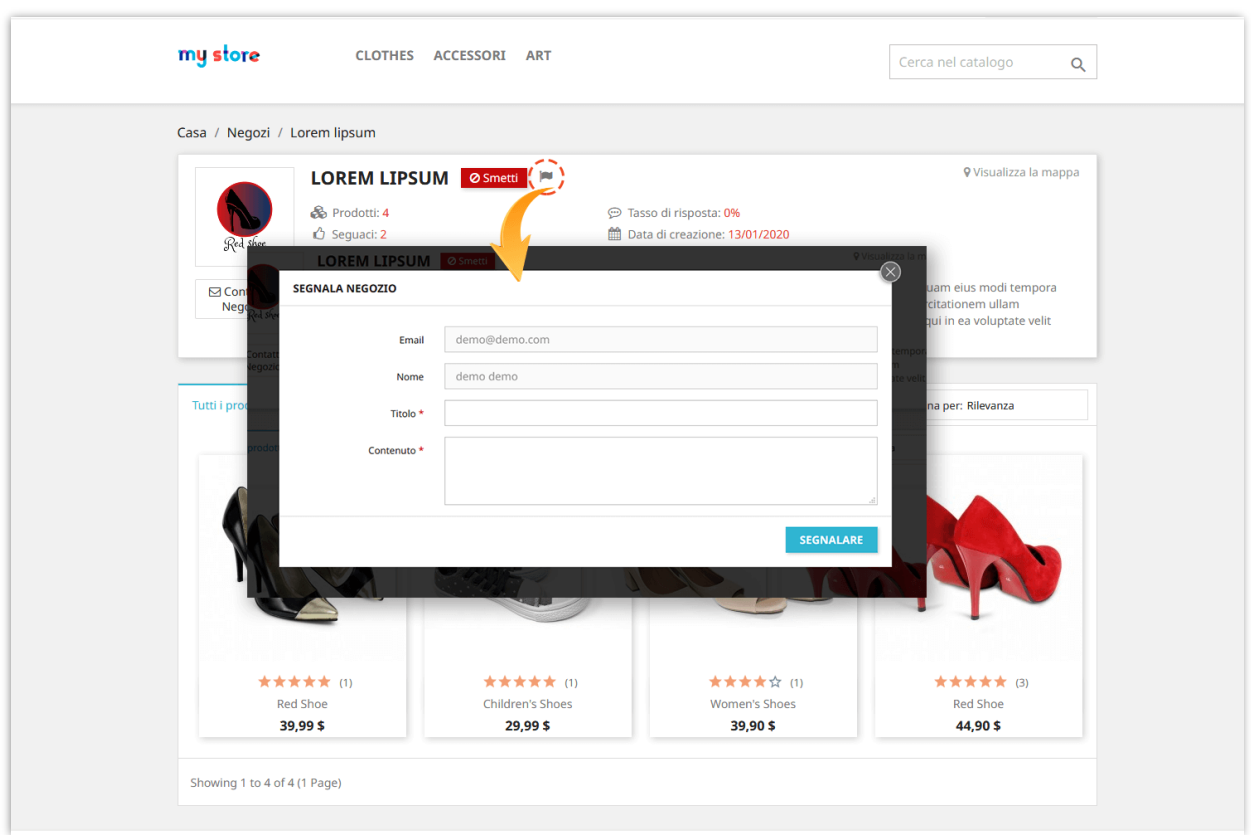

Nella pagina dei dettagli del prodotto, gli utenti possono segnalare un prodotto facendo clic sull'icona del rapporto (icona della bandiera) accanto al nome del negozio.

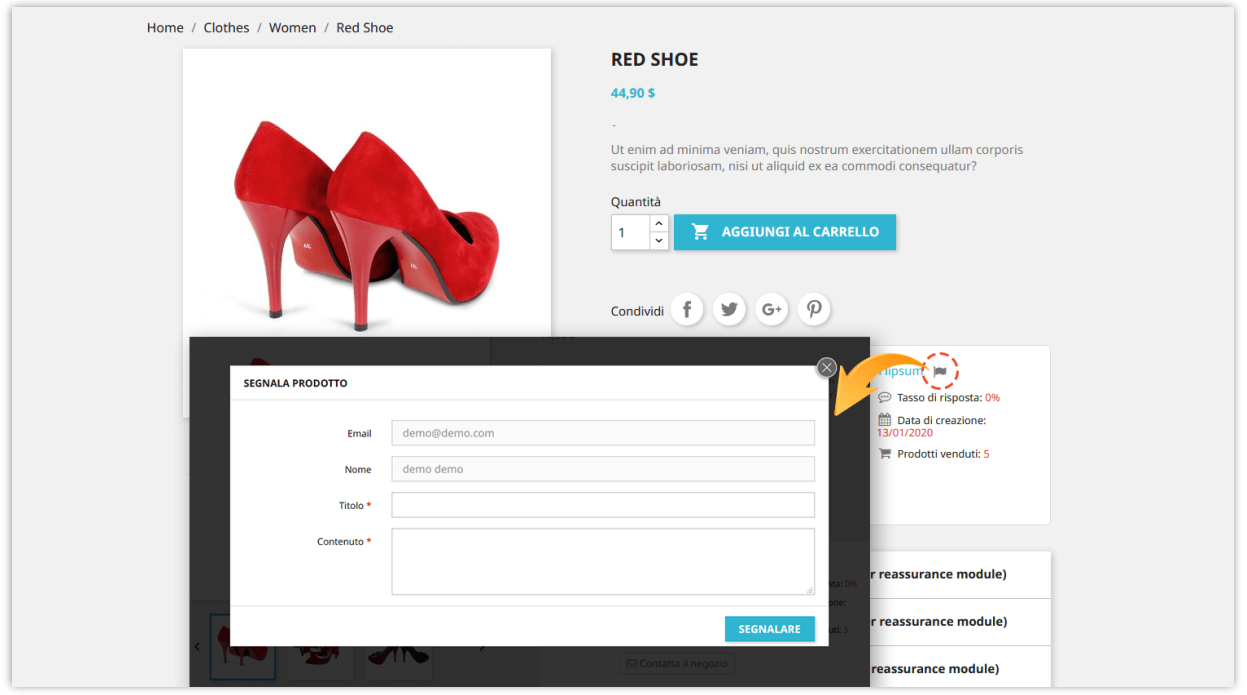

L'amministratore del mercato può visualizzare tutti i rapporti sui negozi e i rapporti sui prodotti dalla pagina "**Negozi > Rapporti**":

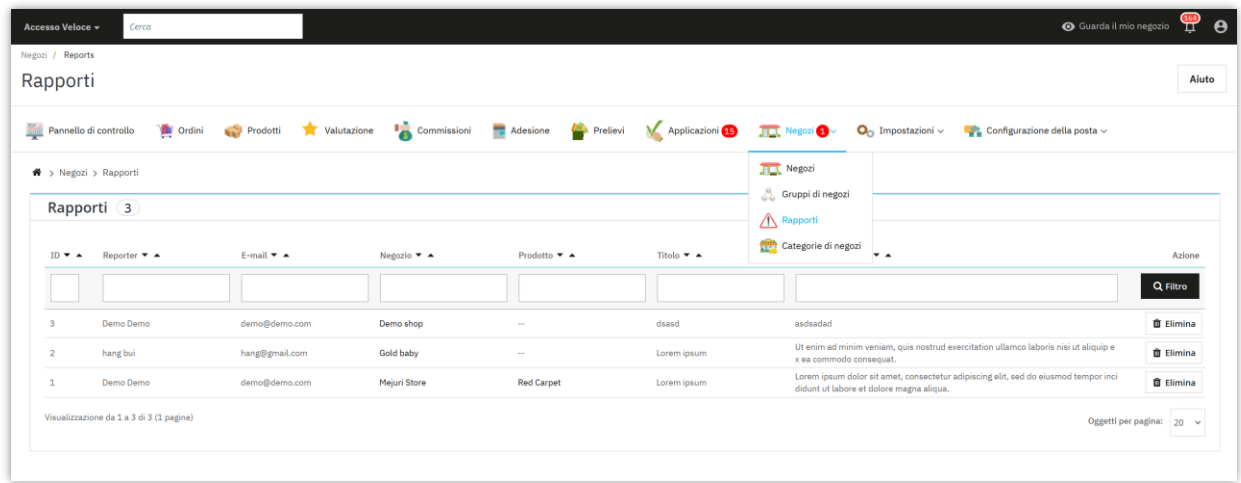

**6. Valutazioni dei prodotti del venditore**

Quando i clienti lasciano commenti e valutazioni sui prodotti del venditore, i venditori possono visualizzare o eliminare i commenti dei clienti tramite l'area "**Il mio account venditore > Valutazioni**".

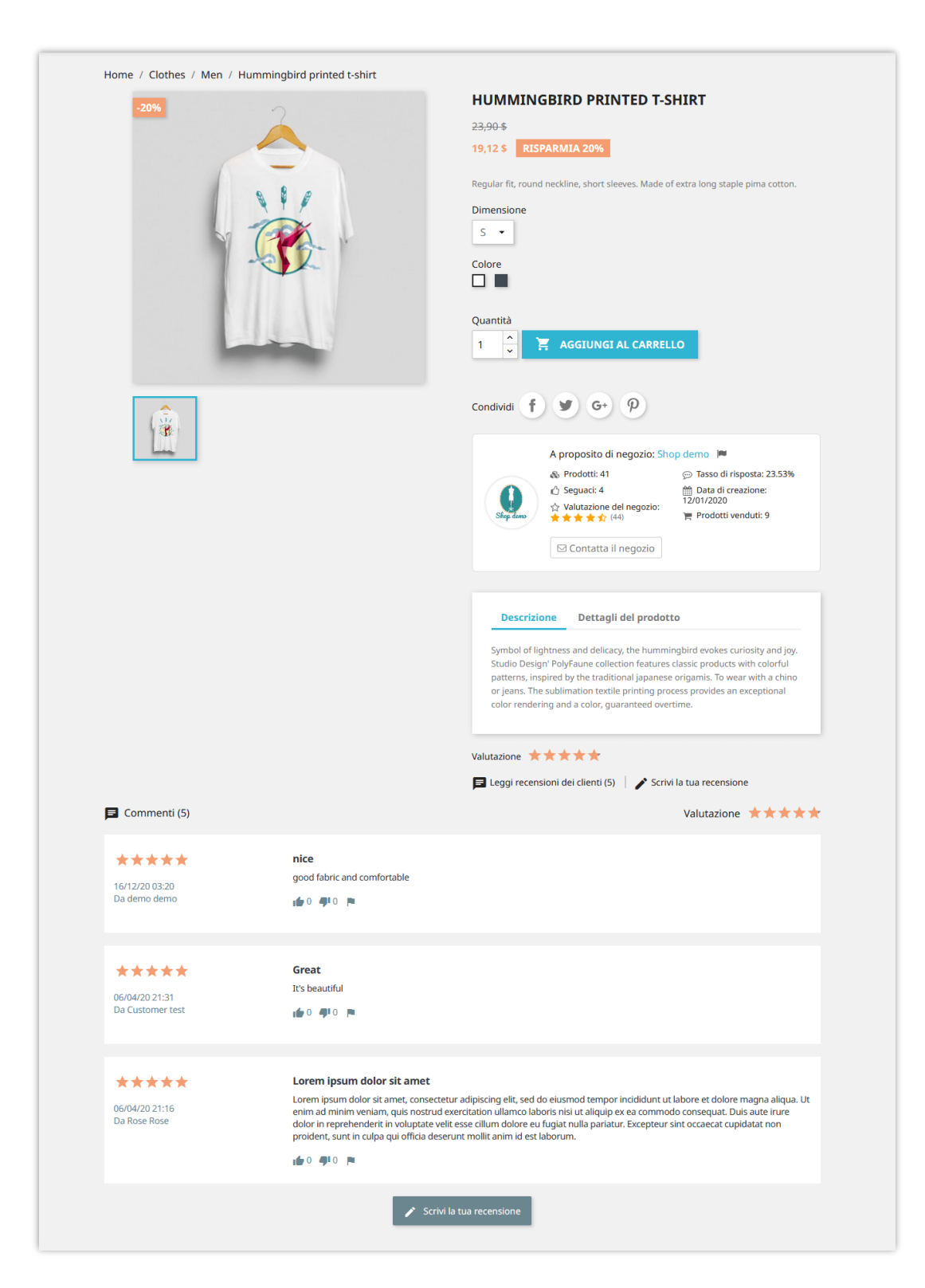

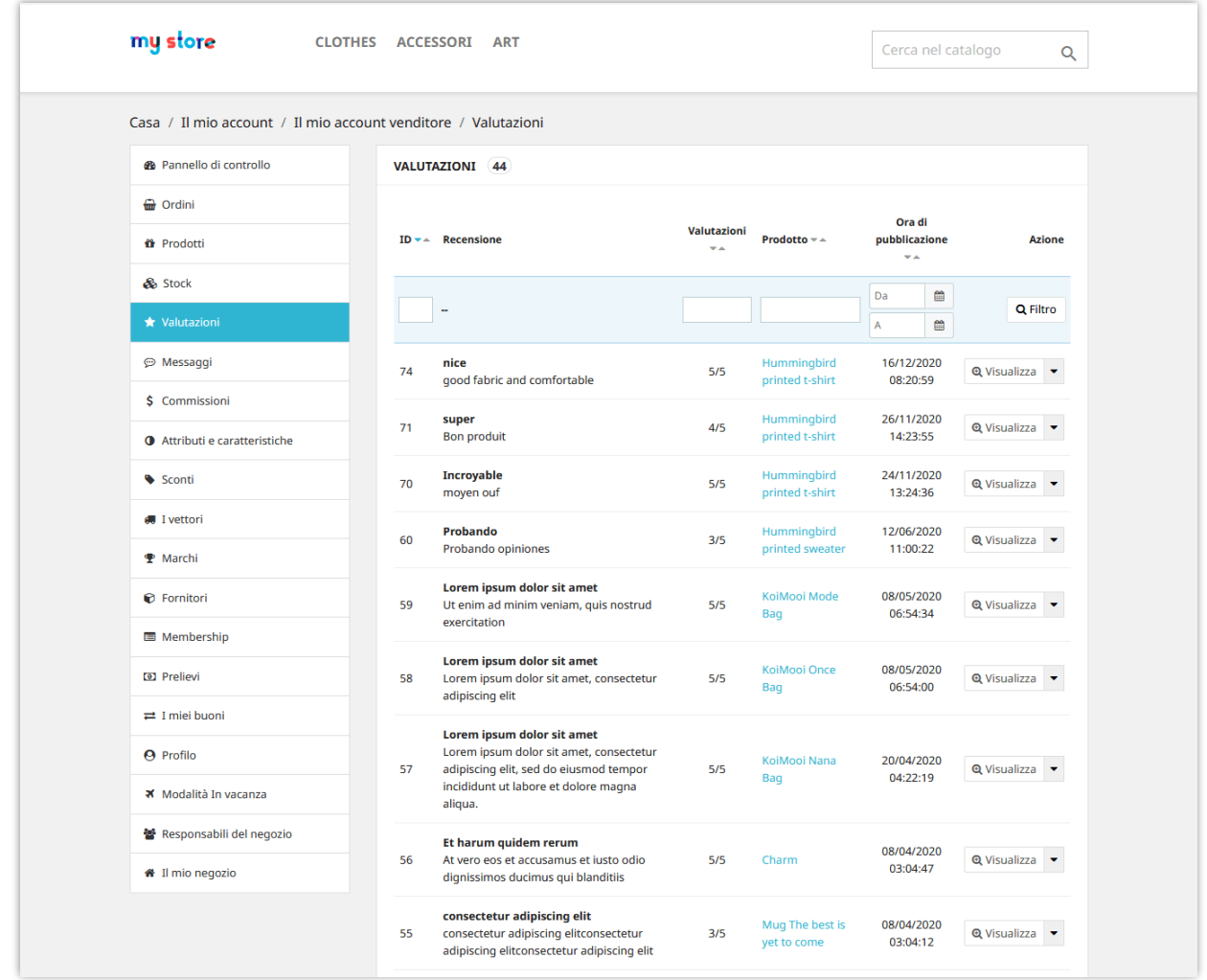

L'amministratore del mercato può anche visualizzare ed eliminare i commenti dei clienti dal back office del modulo.

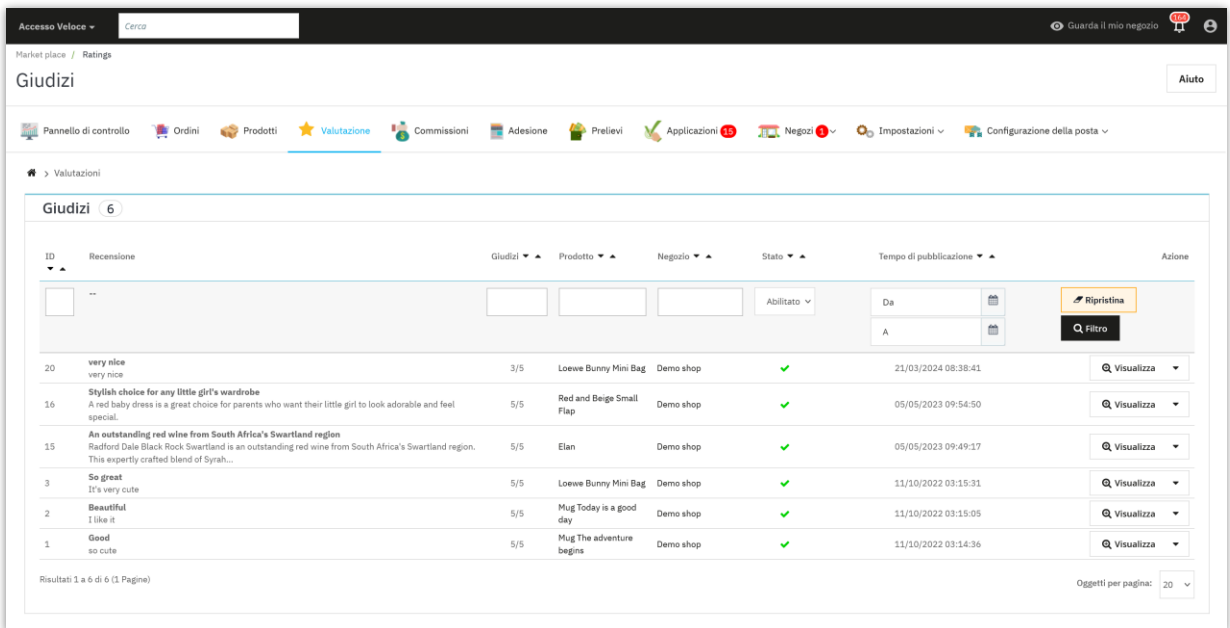

### **XI. CONFIGURAZIONE EMAIL**

#### **1. Impostazioni email**

La funzione "**Impostazioni email**" nel modulo **Marketplace Builder** consente di configurare la gestione delle notifiche email per amministratori e venditori. Questa guida illustra le opzioni essenziali disponibili nella sezione "**Impostazioni email**".

#### **1.1. Indirizzi email per ricevere notifiche**

Questa opzione consente di specificare gli indirizzi email che riceveranno messaggi di notifica importanti dal sistema. Notifiche come "Nuova commissione creata", "Commissione convalidata" o "Nuova richiesta di prelievo" verranno inviate agli indirizzi email specificati.

#### *Come configurare:*

Inserisci gli indirizzi email che desideri ricevano notifiche. Se sono necessari più indirizzi email, separali con una virgola (,). Esempio: admin@example.com, support@example.com

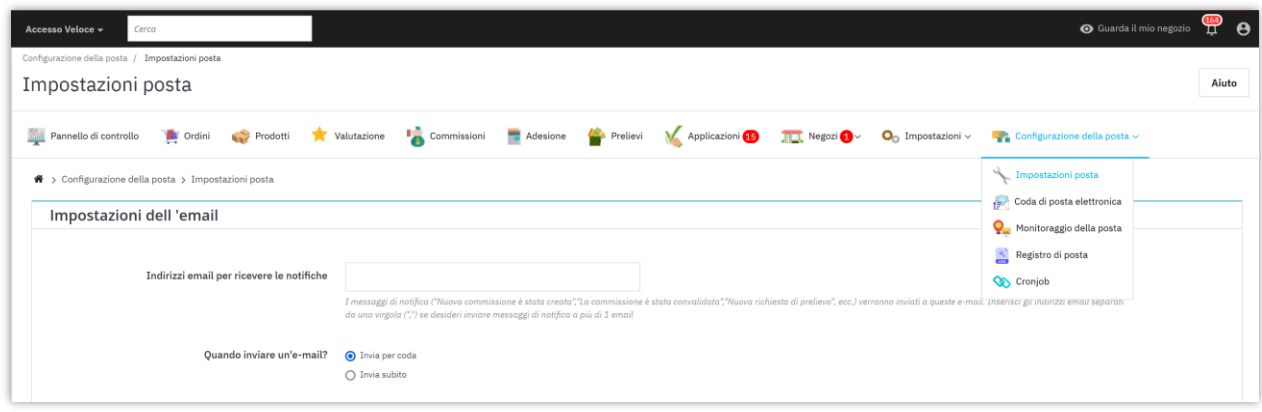

#### **1.2. Quando inviare un'email?**

È possibile configurare l'invio delle email scegliendo una delle seguenti opzioni:

- **Invia tramite coda**: Le email verranno inserite in una coda e inviate successivamente.
- **Invia immediatamente**: Le email verranno inviate immediatamente all'occorrere dell'evento.

#### **1.3. Invia email all'amministratore**

Questa sezione consente di abilitare o disabilitare le notifiche email per l'amministratore quando si verificano eventi specifici. Puoi scegliere di ricevere notifiche per quanto segue:

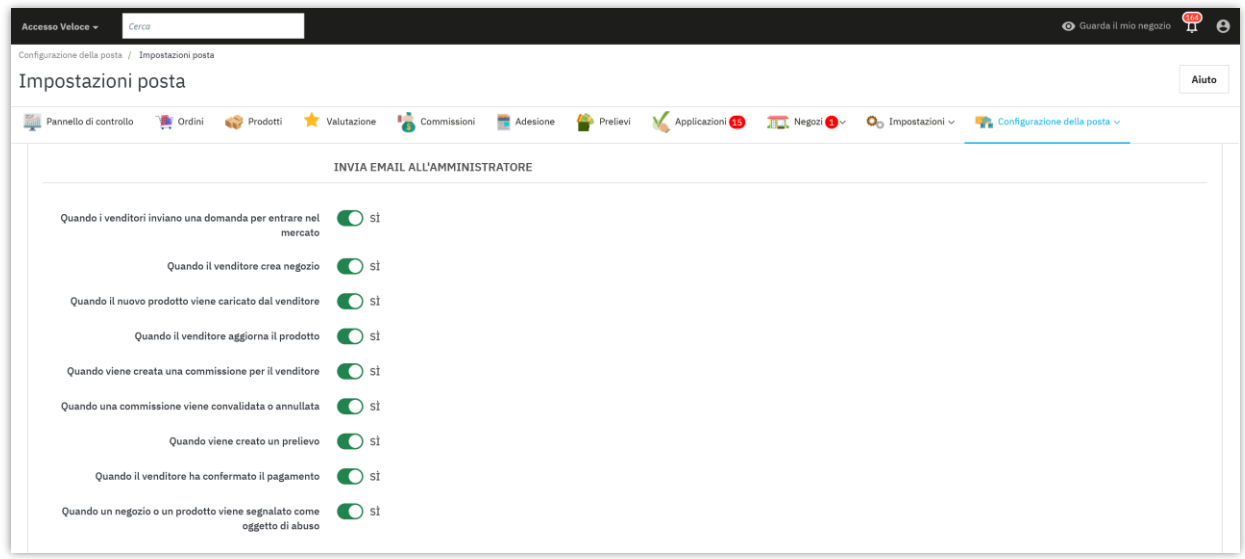

## **1.4. Invia email al venditore**

Puoi anche configurare quali notifiche email vengono inviate ai venditori per azioni chiave relative ai loro account o negozi:

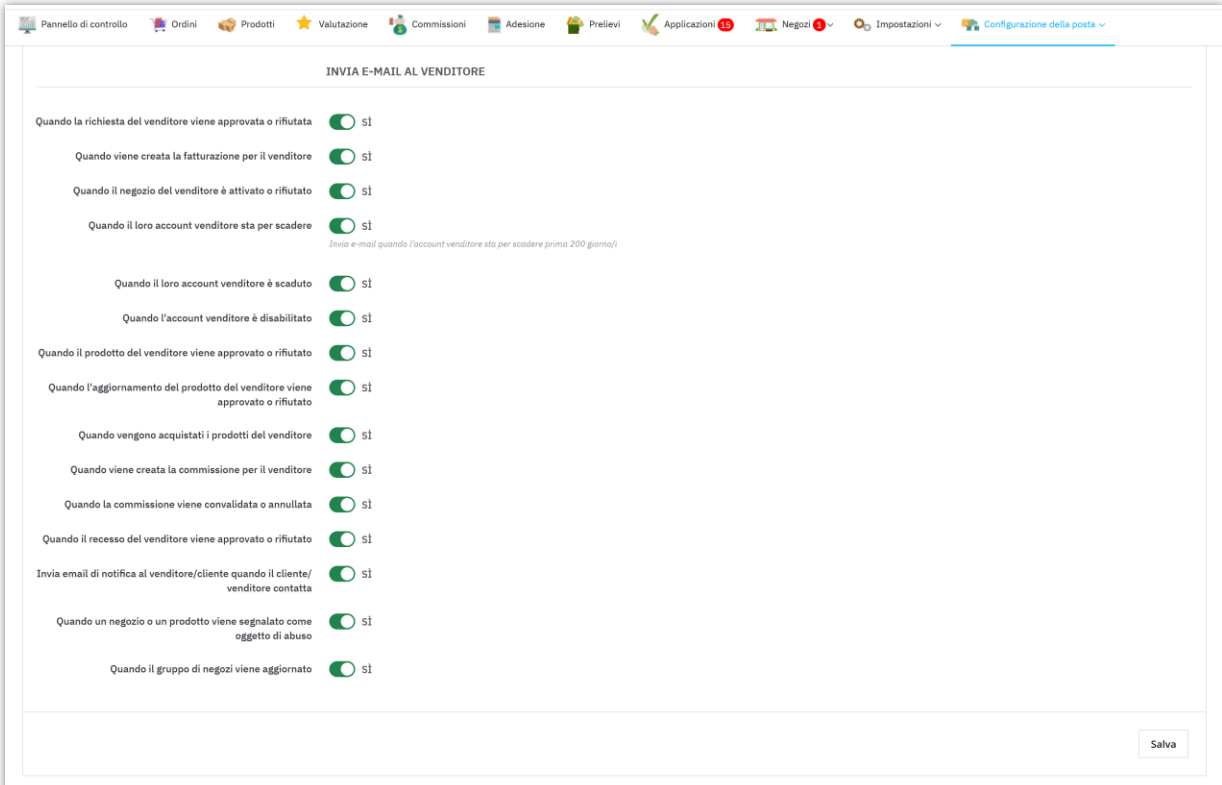

#### **2. Code email**

La sezione "**Coda email**" nel modulo **Marketplace Builder** consente di gestire le email che sono state inserite in una coda e che sono in attesa di essere inviate durante la prossima esecuzione del cronjob. Ciò è particolarmente utile quando le email sono configurate per essere inviate in lotti o a intervalli specifici. Ecco come comprendere e utilizzare la funzione di coda email:

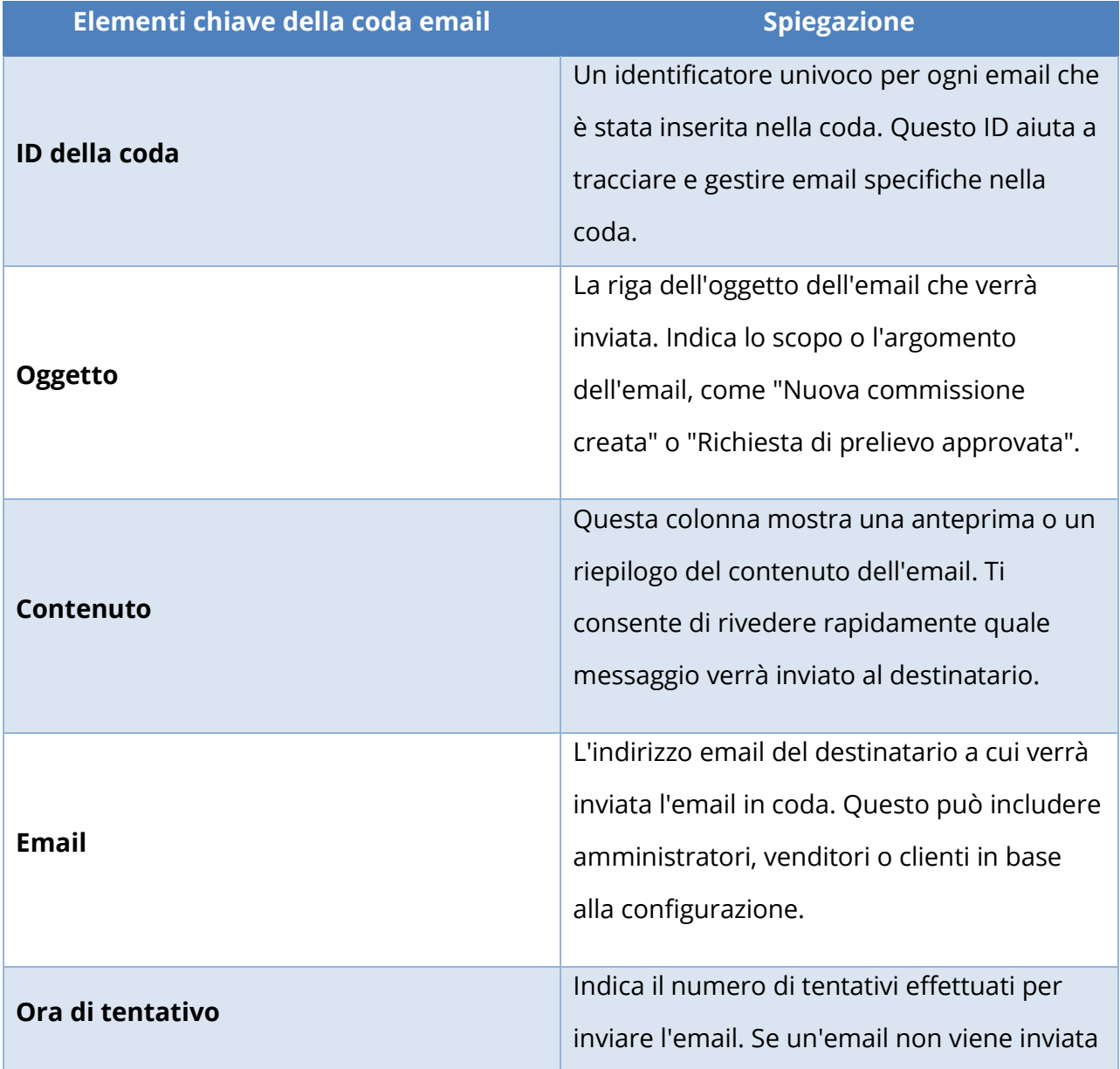

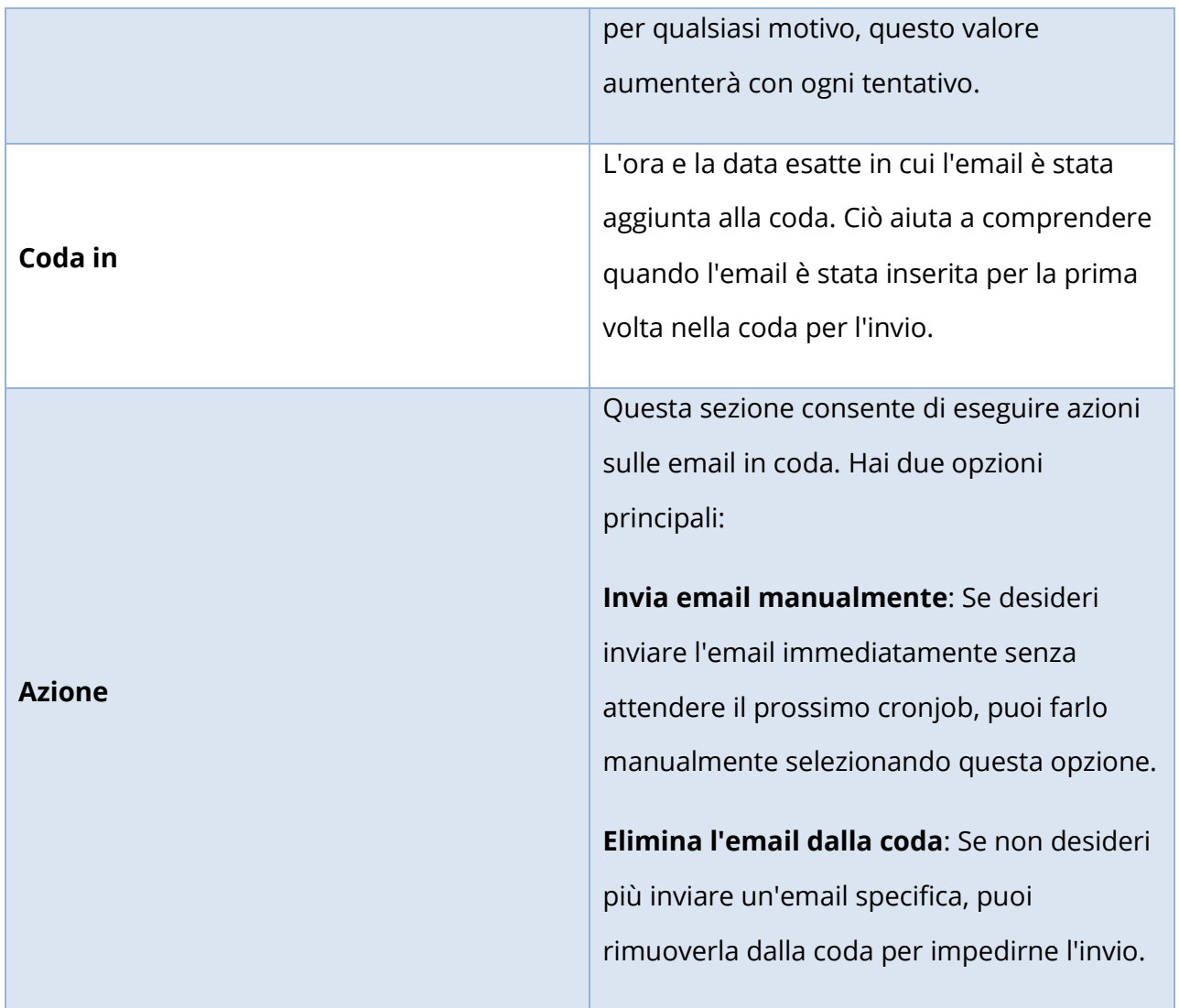

# **3. Monitoraggio email**

La funzione "**Monitoraggio email**" nel modulo **Marketplace Builder** consente di monitorare lo stato delle email che sono state inviate dalla coda email. Questo sistema di monitoraggio fornisce informazioni preziose sulla riuscita della consegna delle email, sulla loro lettura o sui problemi riscontrati. Ecco come puoi gestire e interpretare la sezione di monitoraggio email:

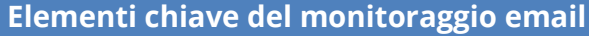

**Spiegazione**
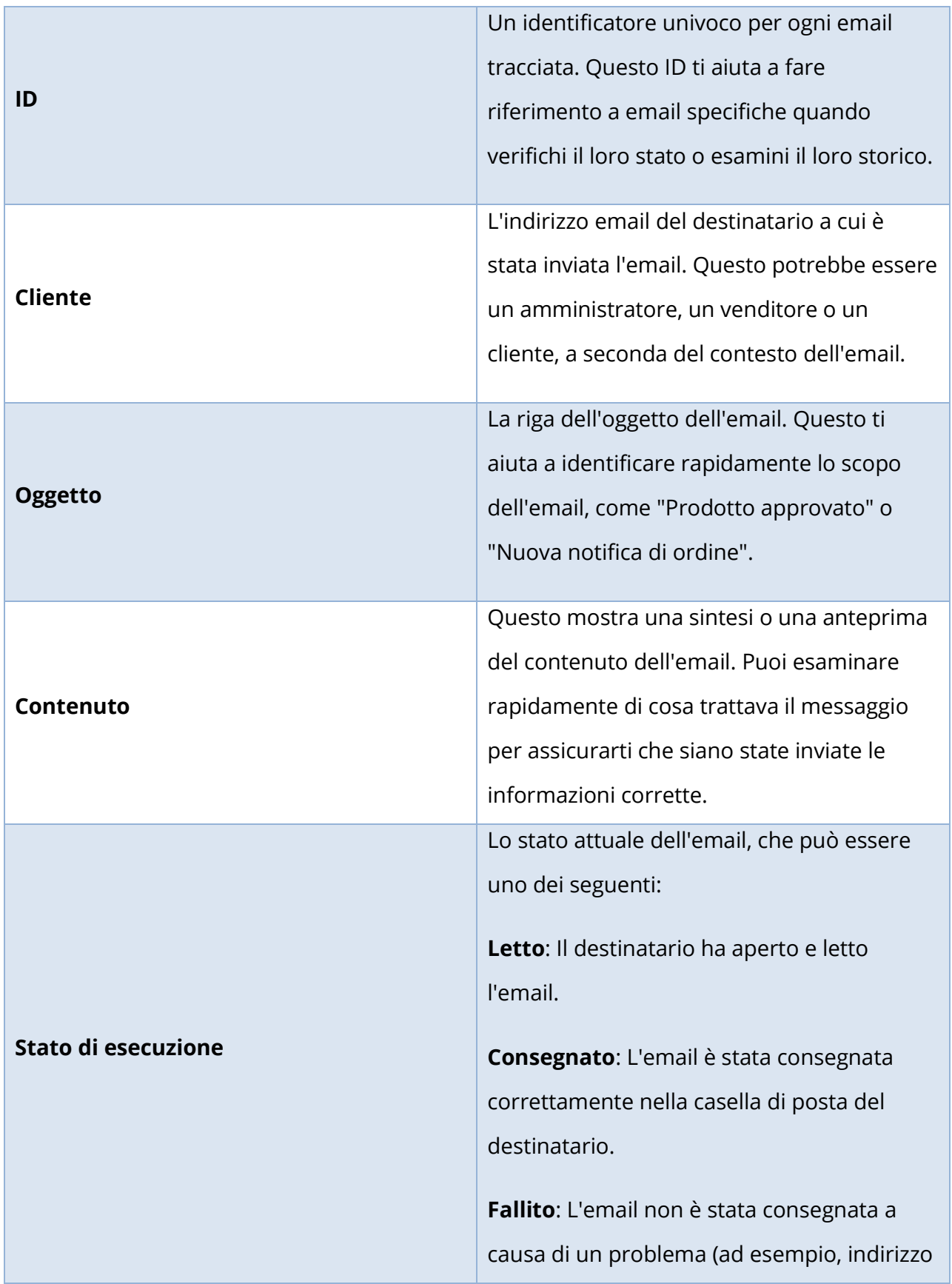

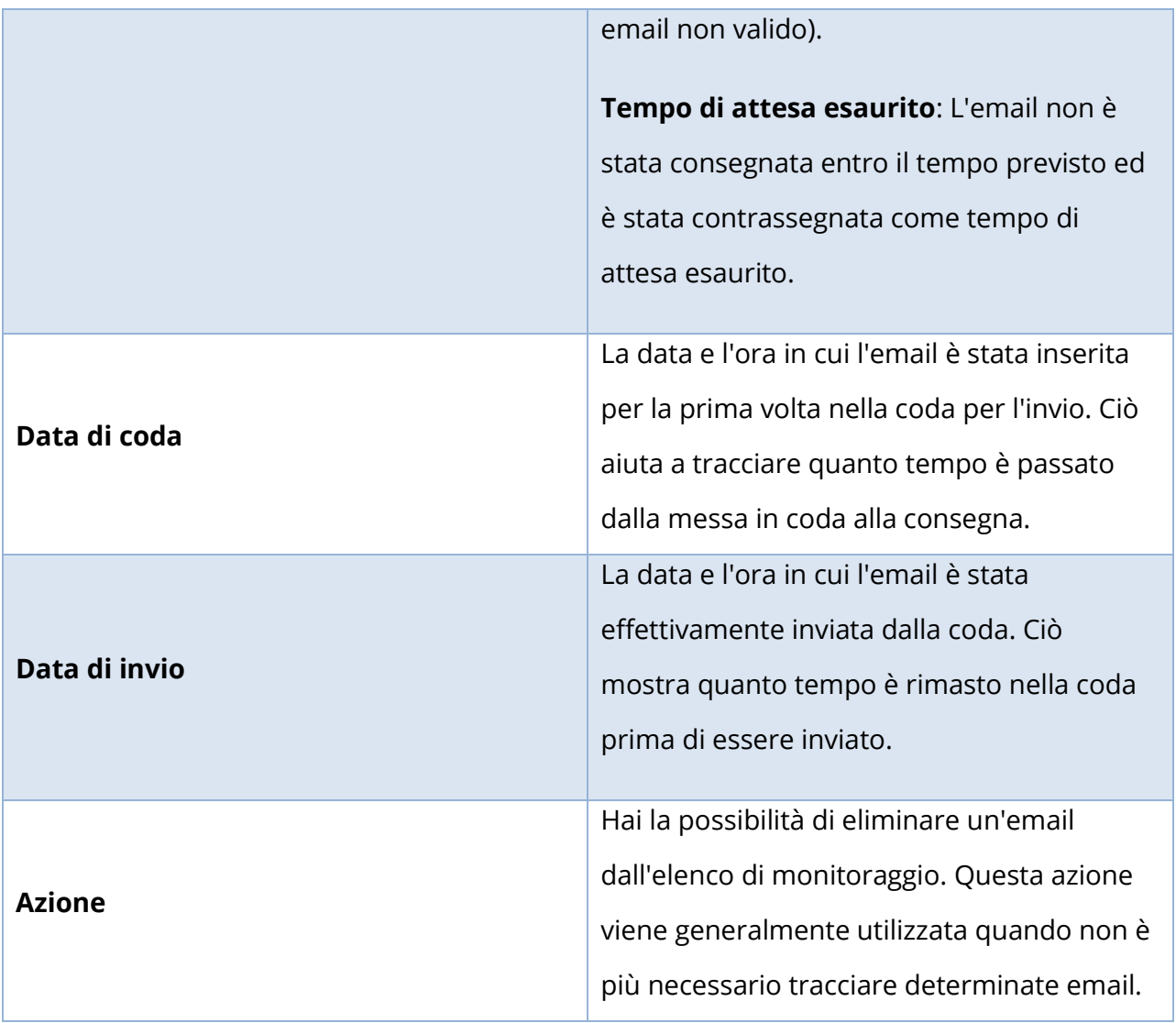

## **4. Cronjob**

La funzione **Cronjob** consente di automatizzare attività chiave, come l'invio di email ai venditori quando i loro account sono in procinto di scadere e l'aggiornamento dei negozi dei venditori. Configurando un cronjob, queste attività possono essere eseguite automaticamente senza intervento manuale.

Vai a **Configurazione email > Cronjob** dal tuo pannello di amministrazione per accedere alla pagina di configurazione del cronjob.

#### **4.1. Esegui manualmente il cronjob**

Puoi attivare manualmente il cronjob in qualsiasi momento facendo clic sul pulsante "**Esegui manualmente il cronjob**". Ciò è utile per testare o eseguire immediatamente le attività in coda.

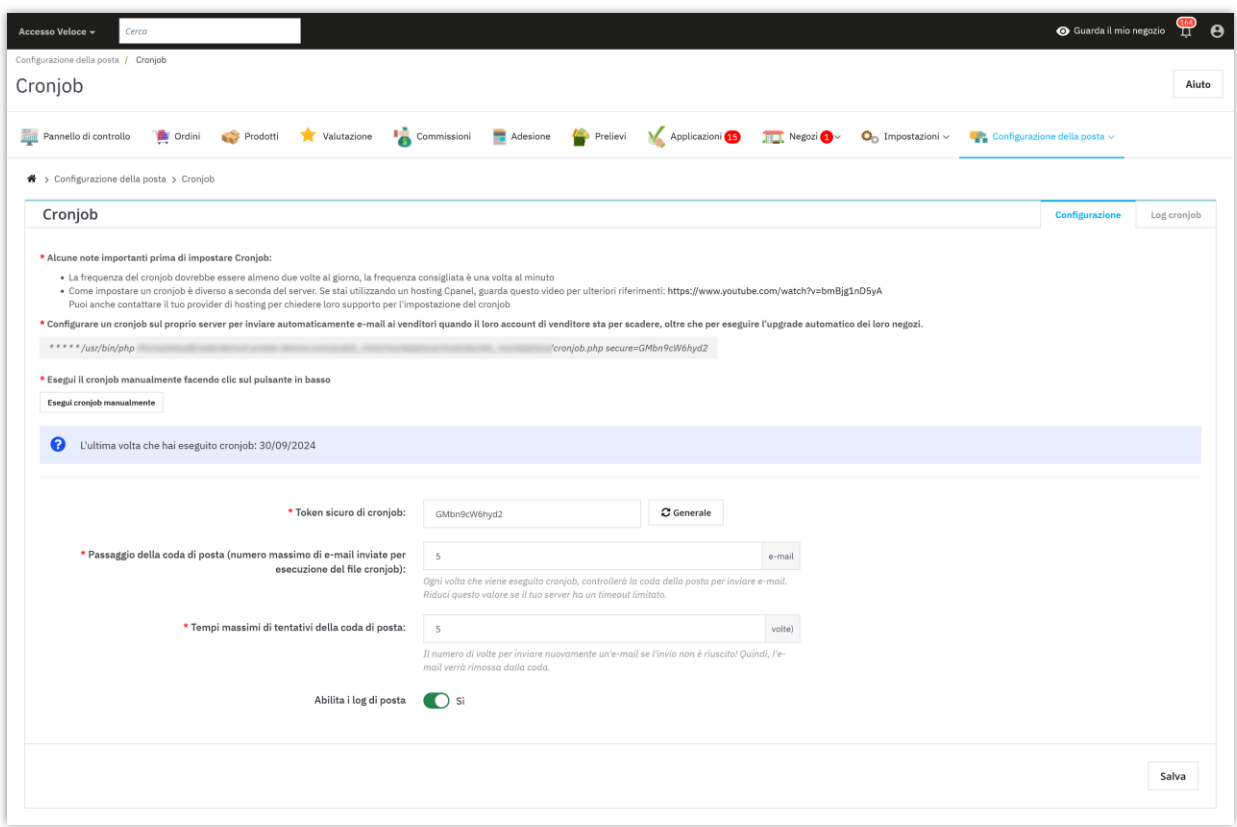

### **4.2. Opzioni di configurazione della chiave Cronjob**

• **Token sicuro Cronjob**: viene generato un token sicuro per garantire che il cronjob venga eseguito solo tramite richieste autorizzate. Questo token è incluso nell'URL del cronjob per evitare l'accesso non autorizzato.

- **Passo della coda email (numero massimo di email inviate per esecuzione)**: questa opzione definisce il numero massimo di email che verranno inviate in ogni esecuzione del cronjob. Esempio: Imposta su "50" per inviare 50 email per esecuzione.
- **Tentativi massimi di coda email**: Imposta il numero di volte che il sistema tenterà di reinviare un'email non riuscita. Se l'email non riesce dopo il numero specificato di tentativi, verrà rimossa dalla coda.
- **Abilita registri email**: abilita questa opzione se desideri che il sistema registri tutte le attività email. Ciò include dettagli su quando sono state inviate le email, a chi sono state inviate e il loro stato.

### **XII. PANNELLO DI CONTROLLO**

Il modulo **Marketplace Builder** viene fornito con un pannello di controllo con grafici statistici dettagliati e informazioni utili. L'amministratore del marketplace può avere una visione generale delle attività del marketplace tramite questo pannello di controllo.

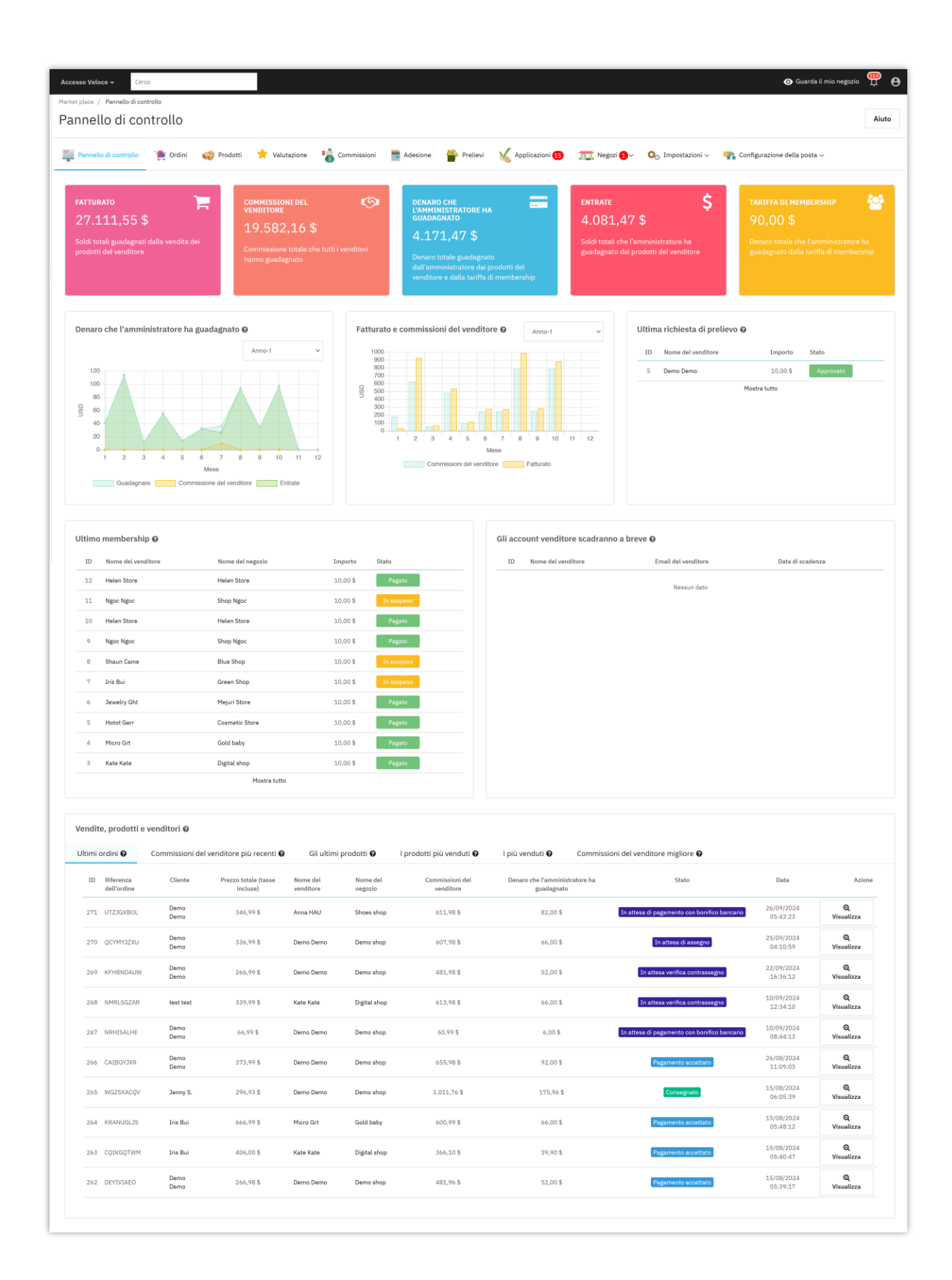

Ai venditori viene inoltre fornita un pannello di controllo nell'area "**Account del mio venditore**" per tenere traccia dello stato del loro negozio, dati statistici dettagliati su fatturato, commissioni, ecc.

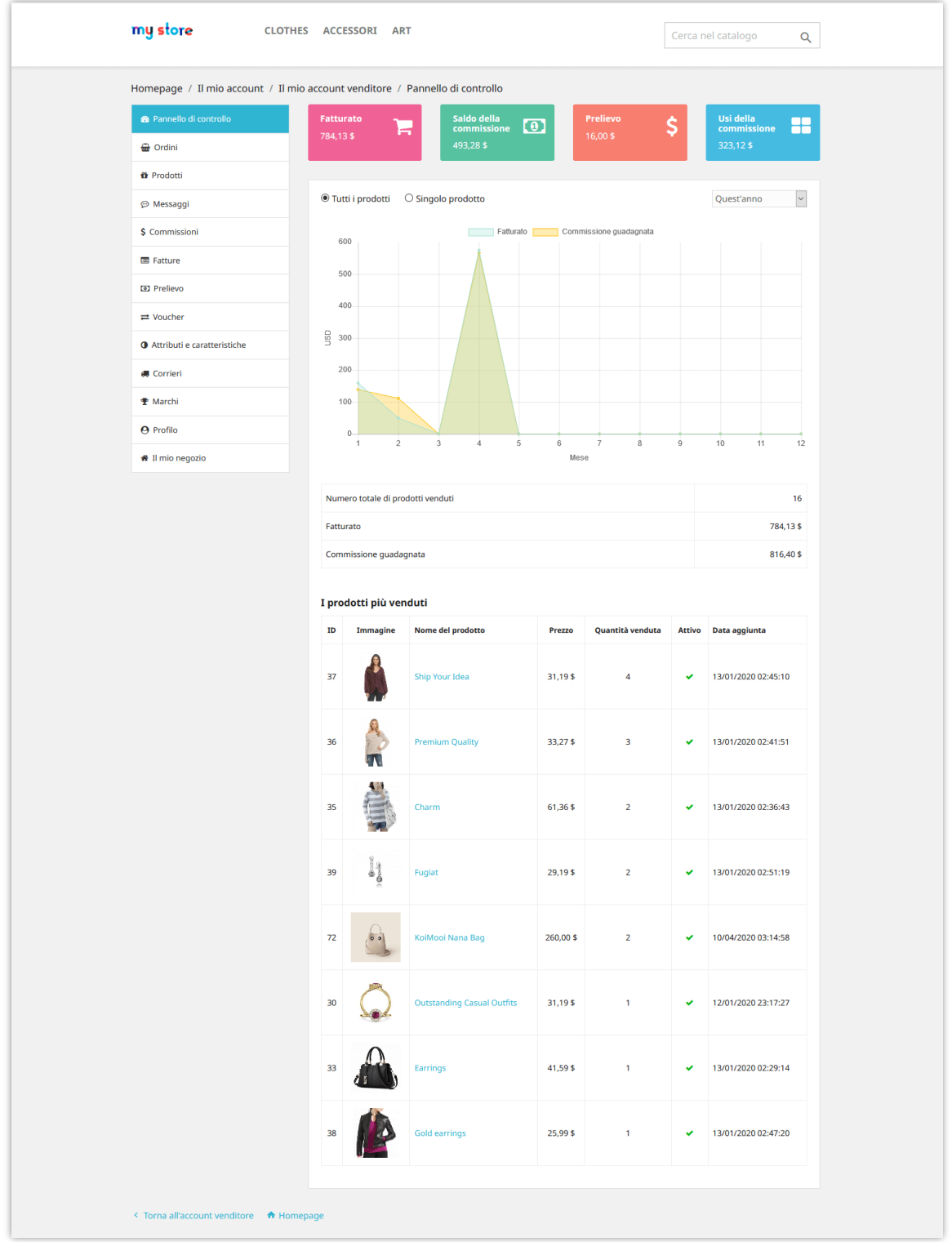

# **XIII. GRAZIE**

Grazie ancora per aver acquistato il nostro prodotto e aver attraversato questa documentazione. Speriamo che questo documento sia utile ed efficiente nella configurazione completa di questo modulo. Se avete domande per le quali la risposta non è disponibile in questo documento, non esitate a contattarci.